## USER'S MANUAL

POS-3520

15" POS System Powered by Intel® Atom® D525 Platform

POS-3520 M7

# POS-3520 POS System With LCD / Touchscreen

### **COPYRIGHT NOTICE**

This user's manual is meant to assist users in installing and setting up the system. The information contained in this document is subject to change without any notice.

This manual is copyrighted May 2011 (Revised Edition: October 2014). You may not reproduce or transmit in any form or by any means, electronic, or mechanical, including photocopying and recording.

### **ACKNOWLEDGEMENTS**

All trademarks and registered trademarks mentioned herein are the property of their respective owners.

### **CE NOTICE**

This is a class A product. In a domestic environment this product may cause radio interference in which case the user may be required to take adequate measures.

### **FCC NOTICE**

This equipment has been tested and found to comply with the limits for a Class A digital device, pursuant to part 15 of the FCC Rules. These limits are designed to provide reasonable protection against harmful interference when the equipment is operated in a commercial environment. This equipment generates, uses, and can radiate radio frequency energy and, if not installed and used in accordance with the instruction manual, may cause harmful interference to radio communications. Operation of this equipment in a residential area is likely to cause harmful interference in which case the user will be required to correct the interference at his own expense.

You are cautioned that any change or modifications to the equipment not expressly approve by the party responsible for compliance could void your authority to operate such equipment.

**CAUTION!** Danger of explosion if battery is incorrectly replaced. Replace only with the same or equivalent type recommended by the manufacturer. Dispose of used batteries according to the manufacturer's instructions.

**WARNING!** Some internal parts of the system may have high electrical voltage. And therefore we strongly recommend that qualified engineers can open and disassemble the system.

The LCD and Touchscreen are easily breakable, please handle them with extra care.

### **TABLE OF CONTENTS**

| <b>CHAPT</b> | ER 1 INTRODUCTION                        |      |  |  |  |
|--------------|------------------------------------------|------|--|--|--|
| 1-1          | About This Manual                        | 1-2  |  |  |  |
| 1-2          | POS System Illustration 1-3              |      |  |  |  |
| 1-3          | System Specification                     | 1-4  |  |  |  |
| 1-4          | Safety Precautions                       | 1-6  |  |  |  |
| CHAPT        | ER 2 SYSTEM CONFIGURATION                |      |  |  |  |
| 2-1          | Jumper & Connector Quick Reference Table | 2-2  |  |  |  |
| 2-2          | Component Locations                      | 2-3  |  |  |  |
| 2-3          | How to Set the Jumpers                   | 2-4  |  |  |  |
| 2-4          | COM Port & VGA Connector                 | 2-6  |  |  |  |
| 2-5          | COM Port RI and Voltage Selection        | 2-9  |  |  |  |
| 2-6          | Mini-DIN and USB Connector               | 2-13 |  |  |  |
| 2-7          | LAN & USB Connector                      | 2-14 |  |  |  |
| 2-8          | Cash Drawer Connector                    | 2-15 |  |  |  |
| 2-9          | Cash Drawer Power Selection              | 2-16 |  |  |  |
| 2-10         | Power LED Connector                      | 2-17 |  |  |  |
| 2-11         | Smart FAN Connector                      | 2-17 |  |  |  |
| 2-12         | Power Connector                          | 2-17 |  |  |  |
| 2-13         | Reset Switch Connector                   | 2-18 |  |  |  |
| 2-14         | Power for Thermal Printer Connector      | 2-18 |  |  |  |
| 2-15         | External Speaker Connector               | 2-18 |  |  |  |
| 2-16         | Inverter Connector                       | 2-19 |  |  |  |
| 2-17         | MSR/ Card Reader Connector               | 2-20 |  |  |  |
| 2-18         | Printer Connector                        | 2-20 |  |  |  |
| 2-19         | LVDS Connector                           | 2-21 |  |  |  |
| 2-20         | SATA Connector                           | 2-23 |  |  |  |
| 2-21         | SATA Power Connector                     | 2-23 |  |  |  |
| 2-22         | Touch Panel Connector                    | 2-24 |  |  |  |
| 2-23         | Backlight Type Selection                 | 2-24 |  |  |  |
| 2-24         | Clear CMOS Data Selection                | 2-25 |  |  |  |
| 2-25         | Compact Flash Connector                  | 2-26 |  |  |  |
| 2-26         | LED Backlight Power Connector            | 2-27 |  |  |  |

| CHAPT  | ER 3 SOFTWARE UTILITIES                                  |      |
|--------|----------------------------------------------------------|------|
| 3-1    | Introduction                                             | 3-2  |
| 3-2    | Intel <sup>®</sup> Chipset Software Installation Utility | 3-4  |
| 3-3    | VGA Driver Utility                                       | 3-5  |
| 3-4    | LAN Driver Utility                                       | 3-6  |
| 3-5    | Sound Driver Utility                                     | 3-7  |
| 3-6    | Touch Screen Driver Utility                              | 3-8  |
| 3-7    | Wireless Driver Utility (Optional)                       | 3-9  |
| CHAPT  | ER 4 AMI BIOS SETUP                                      |      |
| 4-1    | Introduction                                             | 4-2  |
| 4-2    | Entering Setup                                           | 4-3  |
| 4-3    | Main                                                     | 4-5  |
| 4-4    | Advanced                                                 | 4-6  |
| 4-5    | Boot                                                     | 4-16 |
| 4-6    | Security Settings                                        | 4-20 |
| 4-7    | Chipset                                                  | 4-21 |
| 4-8    | Exit                                                     | 4-25 |
| APPEN  | DIX A SYSTEM ASSEMBLY                                    |      |
| Explo  | ded Diagram for 2 Inch Thermal Printer Remove/ Install   | A-2  |
| Explo  | ded Diagram for 3 Inch Thermal Printer Remove/ Install   | A-5  |
|        | ded Diagram for MSR & Fingerprint Module Remove/         | A-8  |
|        | ded Diagram for Fingerprint Module                       | A-9  |
|        | ded Diagram for POS-3520 Hard Disk Drive Remove/         | A-10 |
| 111000 | ded Diagram for POS-3520 LCD Panel Remove/ Install       | A-13 |
|        | ded Diagram for POS-3520 EED Failer Remove/ install      | A-15 |
|        | ded Diagram for POS-3520 Motherboard                     | A-16 |
|        | ded Diagram for POS-3520 MSR Module                      | A-18 |
|        | ded Diagram for POS-3520 MSR & LCD Assembly              | A-20 |
|        | ded Diagram for POS-3520 Printer Assembly                | A-21 |
|        | ded Diagram for POS-3520 Top Cover Assembly              | A-23 |
|        | ded Diagram for POS-3520 VFD Module Assembly             | A-24 |

### APPENDIX B TECHNICAL SUMMARY

| Block Diagram                | B-2         |
|------------------------------|-------------|
| Interrupt Map                | B-3         |
| DMA Channels Map             | B-4         |
| I/O Map                      | B-5         |
| Watchdog Timer Configuration |             |
| Flash BIOS Undate            | <b>B</b> -1 |

## INTRODUCTION

1

CHAPTER

This chapter gives you the information for POS-3520. It also outlines the system specifications.

### Sections included:

- About This Manual
- POS System Illustration
- System Specifications
- Safety Precautions

Experienced users can jump to chapter 2 on page 2-1 for a quick start.

### 1-1. ABOUT THIS MANUAL

Thank you for purchasing our POS-3520 system. The POS-3520 is an updated system designed to be comparable with the highest performance of IBM AT personal computers. The POS-3520 provides faster processing speed, greater expandability and can handle more tasks than before. This manual is designed to assist you how to install and set up the whole system. It contains four chapters and two appendixes. Users can configure the system according to their own needs.

### Chapter 1 Introduction

This chapter introduces you to the background of this manual. It also includes illustrations and specifications for the whole system. The final section of this chapter indicates some safety reminders on how to take care of your system.

### Chapter 2 System Configuration

This chapter outlines the location of motherboard components and their function. You will learn how to set jumper and how to configure the system to meet your own needs.

### Chapter 3 Software Utilities

This chapter contains helpful information for proper installations of the Intel Utility, VGA Utility, LAN Utility, Sound Utility, and Touch Screen Utility.

### Chapter 4 AMI BIOS Setup

This chapter indicates you how to change the BIOS configurations.

### Appendix A System Assembly

This appendix gives you the exploded diagrams and part numbers of the POS-3520.

### Appendix B Technical Summary

This appendix gives you the information about the allocation maps for the system resources, Watchdog Timer Configuration, and Flash BIOS Update.

### 1-2. POS SYSTEM ILLUSTRATION

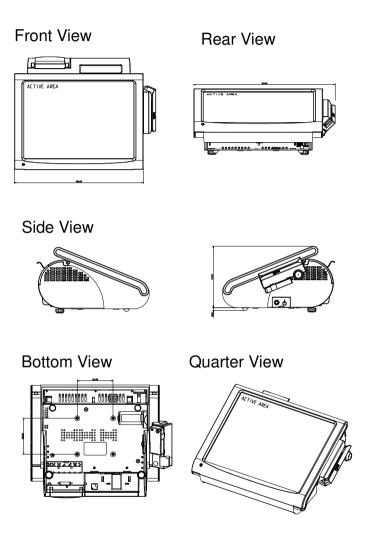

### 1-3. SYSTEM SPECIFICATIONS

### **MAINBOARD (PB-3151RB)**

• CPU Type:

Intel® ATOM<sup>TM</sup> Pineview D525

Chipset:

Intel® ICH8M

• Memory:

2 x DDR3 SO-DIMM Slot, 1G DDR3 SO-DIMM default (up to 4GB)

Cache:

Depended on CPU

■ Real-Time Clock / Calendar:

Embedded in Intel® ICH8M South Bridge

• BIOS:

**AMI BIOS** 

• Keyboard Connector:

PS/2 Keyboard, with mini DIN connecter on rear panel.

• Mouse Connector:

PS/2 Mouse, with mini DIN connecter on rear panel.

Serial Port:

3 x DB-9 & 1 x RJ45, +5V/ 12V selectable

• Universal Serial BUS Port:

5 x USB ports

• LAN Function:

1 x 10/100/1000 Mbps

• Audio Function:

1 x 2W Speaker

### VGA Function:

1 x DB-15 VGA interface

### ● Dimension (W x H x D):

356 x 309 x 167 mm (14.02" x 12.17" x 6.57")

### System Weight:

5.7 kg

### LCD Panel:

| Туре                   | XGA                     |
|------------------------|-------------------------|
| Max. Resolution        | 1024 x 768              |
| Size/Type              | 15" / TFT               |
| Viewing Angel (degree) | +80°~-80° horizontal    |
|                        | +70°~-60° vertical      |
| Brightness             | 250 cd / m <sup>2</sup> |
| Signal Interface (bit) | TTL (24-bit)            |

### • Touch Panel:

15" 5wire Analog resistive.

#### • Printer:

2" or 3" easy loading thermal printer with Auto cutter (\* Diameter of paper roll can not exceed 8 cm.)

### ● I-Button (Optional):

Read only, output through PS/2 KB interface

### MSR (Optional):

JIS-I or II, ISO Tracker 1+2+3 (PS/2 KB Interface)

### • Wireless LAN (Optional):

Mini PCIe Wireless LAN Module (802.11b/g/n, 1T1R)

### Fingerprint (Optional):

Embedded Fingerprint module (USB interface)

### 1-4. SAFETY PRECAUTIONS

The following messages are safety reminders on how to protect your systems from damages, and extending the life cycle of the system.

### 1. Check the Line Voltage

a. The operating voltage for the power supply should be within the range of 100V to 240V AC; otherwise the system may be damaged.

#### 2. Environmental Conditions

- a. Place your POS-3520 on a sturdy, level surface. Be sure to allow enough space around the system to have easy access needs.
- b. Avoid installing your POS-3520 system in extremely hot or cold places.
- c. Avoid exposure to sunlight for a long period of time (for example, in a closed car in summer time. Also avoid the system from any heating device.). Or do not use the POS-3520 when it has been left outdoors in a cold winter day.
- d. Bear in mind that the operating ambient temperature is between 0°C and 35°C (32°F and 95°F).
- e. Avoid moving the system rapidly from a hot place to a cold place, and vice versa, because condensation may occur inside the system.
- f. Place your POS-3520 against strong vibrations, which may cause hard disk failure.
- g. Do not place the system too close to any radio-active device. Radio-active device may cause signal interference.
- h. Always shutdown the operation system before turning off the power.

### 3. Handling

- a. Avoid placing heavy objects on the top of the system.
- b. Do not turn the system upside down. This may cause the hard drive to malfunction.
- c. Do not allow any objects to fall into this product.
- d. If water or other liquid spills into the product, unplug the power cord immediately.

### 4. Good Care

- a. When the outside case gets stained, remove the stains using neutral washing agent with a dry cloth.
- b. Never use strong agents such as benzene and thinner to clean the surface of the case.
- c. If heavy stains are present, moisten a cloth with diluted neutral washing agent or alcohol and then wipe thoroughly with a dry cloth.
- d. If dust is accumulated on the case surface, remove it by using a special vacuum cleaner for computers.

### SYSTEM CONFIGURATION

CHAPTER **2** 

Helpful information that describes the jumper and connector settings, and component locations.

### Sections included:

- Jumper & Connector Quick Reference Table
- Component Locations
- Configuration and Jumper settings
- Connector Pin Assignments

### 2-1. JUMPER & CONNECTOR QUICK REFERENCE TABLE

| Connecton & Jumpon                  | Nome                                  | Dogo |
|-------------------------------------|---------------------------------------|------|
| Connector & Jumper                  | Name                                  | Page |
| COM Port & VGA Connector            | COM1, COM3, COM4, COM2-1,<br>JVGACOM2 | 2-6  |
| COM Port RI and Voltage Selection   | JP_COM1, JP_COM2, JP_COM3, JP_COM4    | 2-9  |
| MINI-DIN and USB Connector          | JPS2USB1, USB5, USB6                  | 2-13 |
| LAN & USB Connector                 | JRJ45USB1                             | 2-14 |
| Cash Drawer Connector               | DRW1, DRW2                            | 2-15 |
| Cash Drawer Power Selection         | JP14, JP17                            | 2-16 |
| Power LED Connector                 | LED-1                                 | 2-17 |
| Smart Fan Connector                 | FAN2                                  | 2-17 |
| Power Connector                     | FAN1                                  | 2-17 |
| Reset Switch Connector              | JRST1                                 | 2-18 |
| Power for Thermal printer Connector | PRT_PWR1                              | 2-18 |
| External Speaker Connector          | SPK1                                  | 2-18 |
| Inverter Connector                  | INV1, INV2                            | 2-19 |
| MSR/ Card Reader Connector          | PS2                                   | 2-20 |
| Printer Connector                   | LPT1                                  | 2-20 |
| LVDS Connector                      | LVDS1, LVDS2                          | 2-21 |
| SATA Connector                      | SATA1                                 | 2-23 |
| SATA Power Connector                | JPWR_4P1                              | 2-23 |
| Touch Panel Connector               | TOUCH1                                | 2-24 |
| Backlight Type Selection            | JP18                                  | 2-24 |
| Clear CMOS Data Selection           | JP1                                   | 2-25 |
| Compact Flash Connector             | CF1                                   | 2-26 |
| LED Backlight Power Connector       | JINVDRV1                              | 2-27 |

### 2-2. COMPONENT LOCATIONS

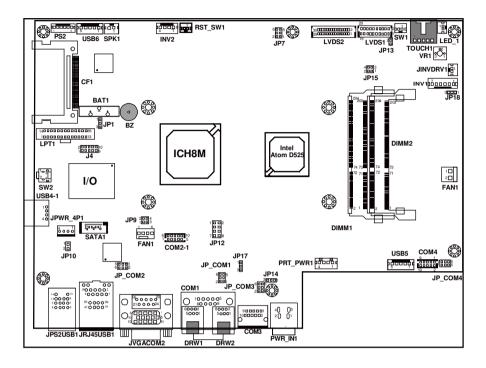

**POS-3520 Connector, Jumper and Component locations** 

### 2-3. HOW TO SET THE JUMPERS

You can configure your board by setting the jumpers. Jumper is consists of two or three metal pins with a plastic base mounted on the card, and by using a small plastic "cap", Also known as the jumper cap (with a metal contact inside), you are able to connect the pins. So you can set-up your hardware configuration by "opening" or "closing" pins.

The jumper can be combined into sets that called jumper blocks. When the jumpers are all in the block, you have to put them together to set up the hardware configuration. The figure below shows how this looks like.

### **JUMPERS AND CAPS**

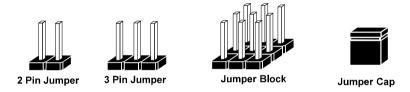

If a jumper has three pins for example, labelled PIN1, PIN2, and PIN3. You can connect PIN1 & PIN2 to create one setting and shorting. You can either connect PIN2 & PIN3 to create another setting. The same jumper diagrams are applied all through this manual. The figure below shows what the manual diagrams look and what they represent.

### **JUMPER DIAGRAMS**

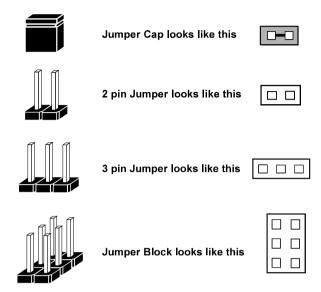

### **JUMPER SETTINGS**

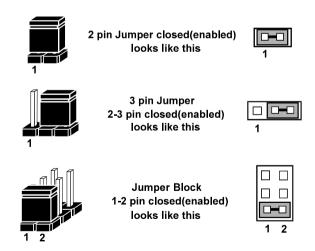

### 2-4. COM PORT & VGA CONNECTOR

There are four COM ports enhanced in this board namely: COM1, COM2, COM3 and COM4.

**Caution:** When using a 72W power adaptor, do not set the voltage at "12V" for three COM ports or above; otherwise, the system may shut down due to power deficiency.

COM1: COM1 Connector

The COM1 Connector assignments are as follows:

| PIN | ASSIGNMENT                 |
|-----|----------------------------|
| 1   | DCD2                       |
| 2   | RXD2                       |
| 3   | TXD2                       |
| 4   | DTR2                       |
| 5   | GND                        |
| 6   | DSR2                       |
| 7   | RTS2                       |
| 8   | CTS2                       |
| 9   | RI / +5V / +12V selectable |

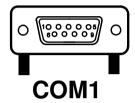

COM3: COM3 Connector

The pin assignments are as follows:

| PIN | ASSIGNMENT                 |
|-----|----------------------------|
| 1   | DCD3                       |
| 2   | RXD3                       |
| 3   | TXD3                       |
| 4   | DTR3                       |
| 5   | GND                        |
| 6   | DSR3                       |
| 7   | RTS3                       |
| 8   | CTS3                       |
| 9   | RI / +5V / +12V selectable |
| 10  | NC                         |

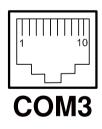

### COM4: COM4 Connector

The pin assignments are as follows:

| PIN | ASSIGNMENT                 |
|-----|----------------------------|
| 1   | DCD4                       |
| 2   | RXD4                       |
| 3   | TXD4                       |
| 4   | DTR4                       |
| 5   | GND                        |
| 6   | DSR4                       |
| 7   | RTS4                       |
| 8   | CTS4                       |
| 9   | RI / +5V / +12V selectable |
| 10  | NC                         |

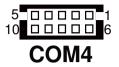

### **COM2-1:** COM2 External Connector The pin assignments are as follows:

| PIN | ASSIGNMENT                 |
|-----|----------------------------|
| 1   | DCD1                       |
| 2   | RXD1                       |
| 3   | TXD1                       |
| 4   | DTR1                       |
| 5   | GND                        |
| 6   | DSR1                       |
| 7   | RTS1                       |
| 8   | CTS1                       |
| 9   | RI / +5V / +12V selectable |
| 10  | NC                         |

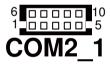

JVGACOM2: COM2 & VGA Connector

The COM2 & VGA Connector assignments are as follows:

| PIN | ASSIGNMENT                 |
|-----|----------------------------|
| 1   | RED                        |
| 2   | GREEN                      |
| 3   | BLUE                       |
| 4   | NC                         |
| 5   | GND                        |
| 6   | GND                        |
| 7   | GND                        |
| 8   | GND                        |
| 9   | +5V                        |
| 10  | GND                        |
| 11  | NC                         |
| 12  | DDCA DATA                  |
| 13  | HSYNC                      |
| 14  | VSYNC                      |
| 15  | DDCA CLK                   |
| 16  | DCD1                       |
| 17  | RXD1                       |
| 18  | TXD1                       |
| 19  | DTR1                       |
| 20  | GND                        |
| 21  | DSR1                       |
| 22  | RTS1                       |
| 23  | CTS1                       |
| 24  | RI / +5V / +12V selectable |

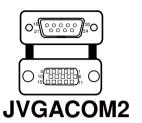

All COM port is selectable for RI, +5V or +12V. For more information, please refer to our "COM RI and Voltage Selection".

### 2-5. COM PORT RI & VOLTAGE SELECTION

**Caution:** When using a 72W power adaptor, do not set the voltage at "12V" for three COM ports or above; otherwise, the system may shut down due to power deficiency.

JP\_COM1: COM1 RI & Voltage Selection

The selections are as follows:

| SELECTION | JUMPER<br>SETTINGS | JUMPER<br>ILLUSTRATION           |
|-----------|--------------------|----------------------------------|
| RI        | 1-2                | 6                                |
| VCC12     | 3-4                | 6                                |
| VCC       | 5-6                | 6 - 5<br>2 - 1<br><b>JP_COM1</b> |

<sup>\*\*\*</sup>Manufacturing Default – RI

JP\_COM2: COM2 RI & Voltage Selection

The selections are as follows:

| SELECTION | JUMPER<br>SETTINGS | JUMPER<br>ILLUSTRATION |
|-----------|--------------------|------------------------|
| RI        | 1-2                | 5                      |
| VCC12     | 3-4                | 5                      |
| VCC       | 5-6                | 5                      |

<sup>\*\*\*</sup>Manufacturing Default – RI

**JP\_COM3:** COM3 RI & Voltage Selection The selections are as follows:

| SELECTION | JUMPER<br>SETTINGS | JUMPER<br>ILLUSTRATION |
|-----------|--------------------|------------------------|
| RI        | 1-2                | 6                      |
| VCC12     | 3-4                | 6                      |
| VCC       | 5-6                | 6 5<br>2 1<br>JP_COM3  |

<sup>\*\*\*</sup>Manufacturing Default – RI

JP\_COM4: COM4 RI & Voltage Selection

The selections are as follows:

| SELECTION | JUMPER<br>SETTINGS | JUMPER<br>ILLUSTRATION |
|-----------|--------------------|------------------------|
| RI        | 1-2                | 5                      |
| VCC12     | 3-4                | 5                      |
| VCC       | 5-6                | 5                      |

<sup>\*\*\*</sup>Manufacturing Default – RI

### 2-6. MINI-DIN AND USB CONNECTOR

JPS2USB1: Two USB Ports Connector and MINI-DIM MINI-DIN connector can support keyboard, Y-cable, or PS/2 Mouse The pin assignments are as follows:

| PIN | ASSIGNMENT |
|-----|------------|
| 1   | GND        |
| 2   | USB2+      |
| 3   | USB2-      |
| 4   | VCC5       |
| 5   | GND        |
| 6   | USB3+      |
| 7   | USB3-      |
| 8   | VCC5       |
| 9   | GND        |
| 10  | KDAT       |
| 11  | MDAT       |
| 12  | V5SB       |
| 13  | KCLK       |
| 14  | MCLK       |

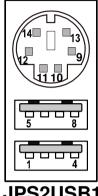

JPS2USB1

**USB5:** Internal USB Ports Connector The pin assignments are as follows:

| PIN | ASSIGNMENT |
|-----|------------|
| 1   | USB5-      |
| 2   | USB5+      |
| 3   | GND        |
| 4   | VCC5       |
| 5   | GND        |

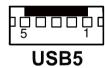

Page: 2-13

**USB6:** Internal USB Ports Connector The pin assignments are as follows:

| PIN | ASSIGNMENT |
|-----|------------|
| 1   | USB6-      |
| 2   | USB6+      |
| 3   | GND        |
| 4   | VCC5       |
| 5   | GND        |

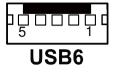

### 2-7. LAN & USB CONNECTOR

**JRJ45USB1:** LAN & USB Connector The pin assignments are as follows:

| PIN | ASSIGNMENT |
|-----|------------|
| 1   | LAN1_MDIP0 |
| 2   | LAN1_MDIN0 |
| 3   | LAN1_MDIP1 |
| 4   | LAN1_MDIN1 |
| 5   | LAN1_MDIP2 |
| 6   | LAN1_MDIN2 |
| 7   | LAN1_MDIP3 |
| 8   | LAN1_MDIN3 |

| PIN | ASSIGNMENT |
|-----|------------|
| A1  | VCC5       |
| A2  | USB0-      |
| A3  | USB0+      |
| A4  | GND        |
| B1  | VCC5       |
| B2  | USB1-      |
| В3  | USB1+      |
| B4  | GND        |

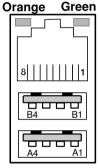

JRJ45USB1

### 2-8. CASH DRAWER CONNECTOR

**DRW1, DRW2:** Cash Drawer Connector The pin assignments are as follows:

| PIN | ASSIGNMENT   |
|-----|--------------|
| 1   | GND          |
| 2   | Drawer Open  |
| 3   | Drawer Sense |
| 4   | +12V         |
| 5   | NC           |
| 6   | GND          |

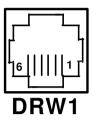

### PROX-A3520 cash drawer control in GPIO port

To Open Drawer1 (GPIO 7)

Write "0"h to I/O space register "50C"h Bit 7 To Close Drawer1

Write "1"h to I/O space register "50C"h Bit 7

Detect Drawer1 Status Read I/O space register "50E"h (GPIO 20) Definition (bit4)

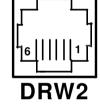

To Open Drawer2 (GPIO 6)
Write "0"h to I/O space register "50C"h Bit 6
To Close Drawer2
Write "1"h to I/O space register "50C"h Bit 6

Detect Drawer2 Status Read I/O space register "538"h (GPIO 37) Definition (bit5)

### 2-9. CASH DRAWER POWER SELECTION

**JP14, JP17:** Cash Drawer Power Selection The jumper settings are as follows:

| SELECTION         | JUMPER<br>SETTINGS | JUMPER<br>ILLUSTRATION |
|-------------------|--------------------|------------------------|
| +12V              | 2-3                | 3 3 3 3 JP17           |
| +24V<br>(default) | 1-2                | 3 DP14 JP17            |

<sup>\*\*\*</sup> Manufactory default – +24V

### 2-10. POWER LED CONNECTOR

LED-1: LED Connector

The pin assignments are as follows:

| PIN | ASSIGNMENT  |
|-----|-------------|
| 1   | GND         |
| 2   | VCC_PWR_LED |

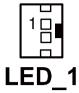

### 2-11. SMART FAN CONNECTOR

**FAN2:** CPU Smart Fan Connector The pin assignments are as follows:

| PIN | ASSIGNMENT |
|-----|------------|
| 1   | GND        |
| 2   | 12V        |
| 3   | CPUFANIN   |
| 4   | CPUFANOUT  |

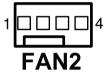

### 2-12. POWER CONNECTOR

**FAN1:** Provide 12 Voltage Connector The pin assignments are as follows:

| PIN | ASSIGNMENT |  |
|-----|------------|--|
| 1   | VCC12      |  |
| 2   | GND        |  |

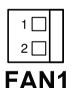

### 2-13. RESET SWITCH CONNECTOR

**RST\_SW1:** Power Switch Connector The pin assignments are as follows:

| PIN | ASSIGNMENT |
|-----|------------|
| 1   | RST_SW     |
| 2   | GND        |

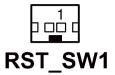

### 2-14. POWER FOR THERMAL PRINTER CONNECTOR

**PRT\_PWR1:** Power for Thermal printer Connector The pin assignments are as follows:

| PIN | ASSIGNMENT |
|-----|------------|
| 1   | VCC24SB    |
| 2   | VCC24SB    |
| 3   | GND        |
| 4   | GND        |

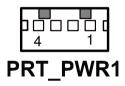

### 2-15. EXTERNAL SPEAKER CONNECTOR

**SPK1:** External Speaker Connector The pin assignments are as follows:

| PIN | ASSIGNMENT |
|-----|------------|
| 1   | SPK_GND    |
| 2   | SPK_OUT    |

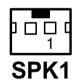

### 2-16. INVERTER CONNECTOR

**INV1:** Inverter Connector

The pin assignments are as follows:

| PIN | ASSIGNMENT  |
|-----|-------------|
| 1   | +12V        |
| 2   | +12V        |
| 3   | GND         |
| 4   | GND         |
| 5   | LVDS_BKLTEN |
| 6   | BRCTR       |
| 7   | GND         |

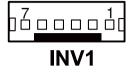

**INV2:** Inverter Connector

The pin assignments are as follows:

| PIN | ASSIGNMENT  |
|-----|-------------|
| 1   | +12V        |
| 2   | GND         |
| 3   | LVDS_BKLTEN |
| 4   | BRCTR       |

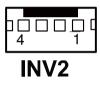

### 2-17. MSR/ CARD READER CONNECTOR

**PS2:** MSR/ Card Reader Connector The pin assignments are as follows:

| PIN | ASSIGNMENT        |
|-----|-------------------|
| 1   | KB_CLK (Output)   |
| 2   | KB_CLK_C (Input)  |
| 3   | KB_DATA_C (Input) |
| 4   | KB_DATA (Output)  |
| 5   | +5V               |
| 6   | GND               |

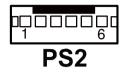

### 2-18. PRINTER CONNECTOR

**LPT1:** LPT Connector. The assignments are as follows:

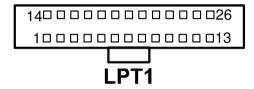

| PIN | ASSIGNMENT | PIN | ASSIGNMENT |
|-----|------------|-----|------------|
| 1   | STBJ       | 14  | ALFJ       |
| 2   | PDR0       | 15  | ERRJ       |
| 3   | PDR1       | 16  | PAR_INITJ  |
| 4   | PDR2       | 17  | SLCTINJ    |
| 5   | PDR3       | 18  | GND        |
| 6   | PDR4       | 19  | GND        |
| 7   | PDR5       | 20  | GND        |
| 8   | PDR6       | 21  | GND        |
| 9   | PDR7       | 22  | GND        |
| 10  | ACKJ       | 23  | GND        |
| 11  | BUSY       | 24  | GND        |
| 12  | PE         | 25  | GND        |
| 13  | SLCTJ      | 26  | NC         |

### 2-19. LVDS CONNECTOR

LVDS1: LVDS Connector. The pin assignments are as follows:

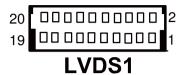

| PIN | ASSIGNMENT | PIN | ASSIGNMENT |
|-----|------------|-----|------------|
| 1   | GND        | 2   | LVDS_VCC   |
| 3   | LVDS_YAP2  | 4   | LVDS_VCC   |
| 5   | LVDS_YAM2  | 6   | GND        |
| 7   | GND        | 8   | GND        |
| 9   | LVDS_YAP1  | 10  | LVDS_CLKAP |
| 11  | LVDS_YAM1  | 12  | LVDS_CLKAM |
| 13  | GND        | 14  | GND        |
| 15  | LVDS_YAP0  | 16  | GND        |
| 17  | LVDS_YAM0  | 18  | LVDS_VCC   |
| 19  | GND        | 20  | LVDS_VCC   |

Page: 2-21

LVDS2: LVDS Connector. The pin assignments are as follows:

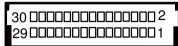

### LVDS2

| PIN | ASSIGNMENT | PIN | ASSIGNMENT |
|-----|------------|-----|------------|
| 1   | LVDS_VCC   | 2   | GND        |
| 3   | NC         | 4   | NC         |
| 5   | GND        | 6   | NC         |
| 7   | NC         | 8   | GND        |
| 9   | NC         | 10  | NC         |
| 11  | NC         | 12  | NC         |
| 13  | NC         | 14  | NC         |
| 15  | GND        | 16  | CLKO+      |
| 17  | CLKO-      | 18  | GND        |
| 19  | RINO2+     | 20  | RINO2-     |
| 21  | GND        | 22  | RINO1+     |
| 23  | RINO1-     | 24  | GND        |
| 25  | RINO0+     | 26  | RINO0-     |
| 27  | NC         | 28  | NC         |
| 29  | LVDS_VCC   | 30  | LVDS_VCC   |

### 2-20. SATA CONNECTOR

**SATA1:** Serial ATA Connector The pin assignments are as follows:

| PIN | ASSIGNMENT |  |
|-----|------------|--|
| 1   | G1         |  |
| 2   | TX+        |  |
| 3   | TX-        |  |
| 4   | G2         |  |
| 5   | RX-        |  |
| 6   | RX+        |  |
| 7   | G3         |  |

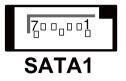

### 2-21. SATA POWER CONNECTOR

**JPWR\_4P1:** Serial ATA Connector The pin assignments are as follows:

| PIN | ASSIGNMENT |
|-----|------------|
| 1   | VCC        |
| 2   | GND        |
| 3   | GND        |
| 4   | VCC12      |

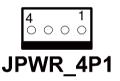

# 2-22. TOUCH PANEL CONNECTOR

**TOUCH1:** Touch Panel Connector The pin assignments are as follows:

| PIN | ASSIGNMENT     |
|-----|----------------|
| 1   | LR (Low Right) |
| 2   | LL (Low Left)  |
| 3   | Probe          |
| 4   | UR (Up Right)  |
| 5   | UL (Up Left)   |

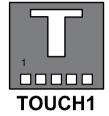

# 2-23. BACKLIGHT TYPE SELECTION

**JP18:** Backlight type Selection The jumper setting are as follows:

| SELECTION | JUMPER SETTING | JUMPER ILLUSTRATION |
|-----------|----------------|---------------------|
| CCFL      | 2-3            | JP18                |
| LED       | 1-2            | 3 1<br>JP18         |

<sup>\*\*\*</sup> Manufactory default --- LED(MB Ver. RB).

# 2-24. CLEAR CMOS DATA SELECTION

**JP1:** Clear CMOS Data Selection The selections are as follows:

| SELECTION  | JUMPER<br>SETTINGS | JUMPER<br>ILLUSTRATION     |
|------------|--------------------|----------------------------|
| CLEAR CMOS | 2-3                | <sup>1</sup> 3 <b>JP</b> 1 |
| NORMAL     | 1-2                | 1 3 <b>JP</b>              |

<sup>\*\*\*</sup> Manufacturing Default – Normal

Page: 2-25

To clear CMOS data, user must power-off the computer and set the jumper to "Clear CMOS" as illustrated above. After five to six seconds, set the jumper back to "Normal" and power-on the computer.

# 2-25. COMPACT FLASH CONNECTOR

**CF1:** Compact Flash Connector The pin assignments are as follows:

| PIN | ASSIGNMENT | PIN | ASSIGNMENT |
|-----|------------|-----|------------|
| 1   | GND        | 26  | GND        |
| 2   | D03        | 27  | D11        |
| 3   | D04        | 28  | D12        |
| 4   | D05        | 29  | D13        |
| 5   | D06        | 30  | D14        |
| 6   | D07        | 31  | D15        |
| 7   | CSJ1       | 32  | CSJ3       |
| 8   | GND        | 33  | GND        |
| 9   | GND        | 34  | SDIORDJ    |
| 10  | GND        | 35  | SDIOWRJ    |
| 11  | GND        | 36  | +5V        |
| 12  | GND        | 37  | IRQ14      |
| 13  | +5V        | 38  | +5V        |
| 14  | GND        | 39  | -CSEL      |
| 15  | GND        | 40  | NC         |
| 16  | GND        | 41  | RESETJ     |
| 17  | GND        | 42  | IORDJ      |
| 18  | A02        | 43  | REQ        |
| 19  | A01        | 44  | ACKJ       |
| 20  | A00        | 45  | CF_LEDJ    |
| 21  | D00        | 46  | -PDIAG     |
| 22  | D01        | 47  | D08        |
| 23  | D02        | 48  | D09        |
| 24  | NC         | 49  | D10        |
| 25  | GND        | 50  | GND        |

# 2-26. LED BACKLIGHT POWER CONNECTOR

JINVDRV1: LED Backlight Power Connector

The pin assignment is as follows:

| PIN | ASSIGNMENT |
|-----|------------|
| 1   | VCC        |
| 2   | GND        |

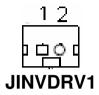

Page: 2-27

# SOFTWARE UTILITIES

CHAPTER

This chapter provides the detailed information users need to install driver utilities for the system.

## Sections included:

- Intel<sup>®</sup> Chipset Software Installation Utility
- VGA Driver Utility
- LAN Driver Utility
- Sound Driver Utility
- Touch Screen Driver Utility
- Wireless Driver Utility (Optional)

# 3-1. INTRODUCTION

Enclosed with the POS-3520 Series package is our driver utilities, which comes in a CD ROM format. Refer to the following table for driver locations.

| Filename (Assume that CD ROM drive is D :)                                                                                                    | Purpose                                                                                 |
|----------------------------------------------------------------------------------------------------|-----------------------------------------------------------------------------------------|
| D:\Driver\Plaform\XP,POSReady2009 (32-bit)\Main Chip  or D:\Driver\Plaform\Win7,POSReady7(32-bit)\Main Chip  or D:\Driver\Plaform\Win7,POSReady7(64-bit)\Main Chip | Intel <sup>®</sup> Chipset Software<br>Installation Utility                             |
| D:\Driver\Plaform\XP,POSReady2009 (32-bit)\VGA  or D:\Driver\Plaform\Win7,POSReady7(32-bit)\VGA  or D:\Driver\Plaform\Win7,POSReady7(64-bit)\VGA                   | Intel <sup>®</sup> Graphics Media<br>Accelerator<br>3150 for VGA driver<br>installation |
| D:\Driver\Plaform\XP,POSReady2009 (32-bit)\LAN  or D:\Driver\Plaform\Win7,POSReady7(32-bit)\LAN  or D:\Driver\Plaform\Win7,POSReady7(64-bit)\LAN                   | Realtek® 8119-CG(RB<br>Folder) & 8111DL(RA<br>Folder) for LAN Driver<br>installation    |

| Filename (Assume that CD ROM drive is D :)                                                                                                    | Purpose                                                                     |
|----------------------------------------------------------------------------------------------------|-----------------------------------------------------------------------------|
| D:\Driver\Plaform\XP,POSReady2009 (32-bit)\Sound or D:\Driver\Plaform\Win7,POSReady7(32-bit)\Sound or D:\Driver\Plaform\Win7,POSReady7(64-bit)\Sound | Realtek® ALC888S for Sound driver installation                              |
| D:\Driver\Device                                                                                                    | Driver installation for touch screen, embedded printer, wireless, MSR, etc. |
| D:\Driver\FLASH                                                                                                    | For BIOS update utility(AMI)                                                |

 $<sup>\</sup>ensuremath{\triangle}$  Users must install the driver utilities right after the OS is fully installed.

# 3-2. INTEL® CHIPSET SOFTWARE INSTALLATION UTILITY

#### 3-2-1. Introduction

The Intel<sup>®</sup> Chipset Software Installation Utility installs to the target system the Windows\* INF files that outline to the operating system how the chipset components will be configured. This is needed for the proper functioning of the following features:

- Core PCI and ISAPNP Services
- AGP Support
- SATA Storage Support
- USB Support
- Identification of Intel<sup>®</sup> Chipset Components in Device Manager

# 3-2-2. Installation of Intel® Chipset Driver

The utility pack is to be installed only for Windows XP/ 7 series, and it should be installed right after the OS installation. Please follow the steps below:

- 1. Connect the USB-CD ROM device to the POS-3520 and insert the driver disk inside.
- 2. Enter the "Main Chip" folder where the Chipset driver is located (depending on your OS platform).
- 3. Click **Setup.exe** file for driver installation.
- 4. Follow the on-screen instructions to complete the installation.
- 5. Once installation is completed, shut down the system and restart the POS-3520 for the changes to take effect.

## 3-3. VGA DRIVER UTILITY

The VGA interface embedded with the POS-3520 series can support a wide range of display types. You can have dual displays via CRT and LVDS interfaces work simultaneously.

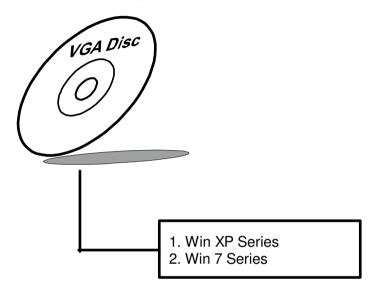

#### 3-3-1. Installation of VGA Driver

To install the VGA Driver, follow the steps below:

- Connect the USB-CD ROM device to the POS-3520 and insert the driver disk inside.
- 2. Enter the "VGA" folder where the VGA driver is located (depending on your OS platform).
- 3. Click **Setup.exe** file for driver installation.
- 4. Follow the on-screen instructions to complete the installation.
- 5. Once installation is completed, shut down the system and restart the POS-3520 for the changes to take effect.

#### 3-4. LAN DRIVER UTILITY

The POS-3520 Series is enhanced with LAN function that can support various network adapters. Installation platform for the LAN driver is listed as follows:

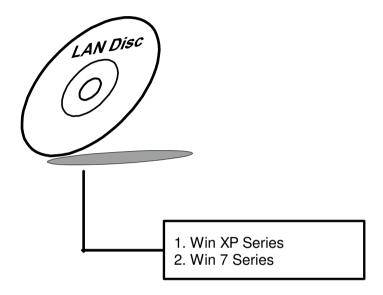

For more details on the Installation procedure, please refer to the Readme.txt file found on LAN Driver Utility.

#### 3-4-1. Installation of LAN Driver

To install the LAN Driver, follow the steps below:

- 1. Connect the USB-CD ROM device to the POS-3520 and insert the driver disk inside.
- 2. Enter the "LAN" folder where the LAN driver is located (depending on your OS platform).
- 3. Click **Setup.exe** file for driver installation.
- 4. Follow the on-screen instructions to complete the installation.
- 5. Once installation is completed, shut down the system and restart the POS-3520 for the changes to take effect.

# 3-5. SOUND DRIVER UTILITY

The sound function enhanced in this system is fully compatible with Windows XP/ 7 series. Below, you will find the content of the Sound driver.

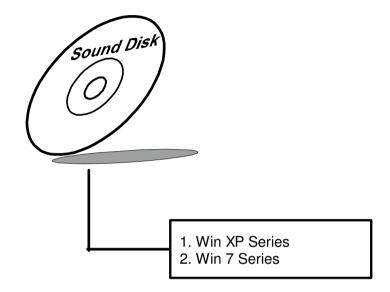

#### 3-5-1. Installation of Sound Driver

To install the Sound Driver, refer to the readme.txt file on the driver disc (:\Sound\Realtek\Readme.txt).

- Connect the USB-CD ROM device to the POS-3520 and insert the driver disk inside.
- 2. Enter the "Sound" folder where the Sound driver is located (depending on your OS platform).
- 3. Click **Setup.exe** file for driver installation.
- 4. Follow the on-screen instructions to complete the installation.
- 5. Once installation is completed, shut down the system and restart the POS-3520 for the changes to take effect.

# 3-6. TOUCHSCREEN DRIVER UTILITY

The touchscreen driver utility can only be installed on a Windows platform (XP/ 7 series), and it should be installed right after the OS installation.

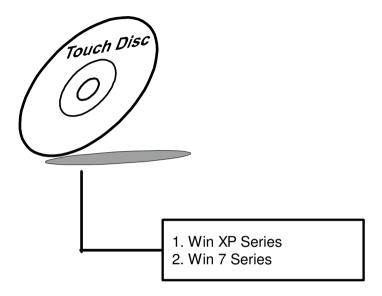

#### 3-6-1. Installation of Touchscreen Driver

To install the Touchscreen Driver, follow the steps below:

- Connect the USB-CD ROM device to the POS-3520 and insert the driver disk inside.
- 2. Enter the "Device\Touchscreen" folder where the Touchscreen driver is located.
- 3. Click **Setup.exe** file for driver installation.
- 4. Follow the on-screen instructions to complete the installation.
- 5. Once installation is completed, shut down the system and restart the POS-3520 for the changes to take effect.

# 3-7. WIRELESS DRIVER UTILITY (OPTIONAL)

The wireless driver utility can only be installed on a Windows platform (XP/7 series), and it should be installed right after the OS installation.

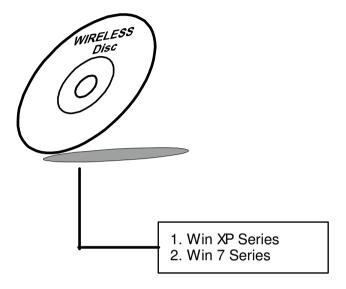

## 3-7-1. Installation of Wireless Driver

To install the Wireless Driver, follow the steps below:

- Connect the USB-CD ROM device to the POS-3520 and insert the driver disk inside.
- 2. Enter the "Device\Embedded Wireless Module" folder where the Wireless driver is located.
- 3. Click **Setup.exe** file for driver installation.
- 4. Follow the on-screen instructions to complete the installation.
- 5. Once installation is completed, shut down the system and restart the POS-3520 for the changes to take effect.

# AMI BIOS SETUP

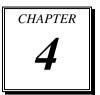

This chapter shows how to configure the AMI BIOS settings.

## Sections included:

- Introduction
- Entering Setup
- Main
- Advanced
- Boot
- Security
- Chipset
- Exit

## 4-1. INTRODUCTION

This chapter will show you the function of the BIOS (Basic Input and Output System) in managing the features of your system. The POS-3520 POS Terminal is equipped with the BIOS from AMI (American Megatrends Inc). The following pages describe how to use the BIOS for configure system hardware by BIOS Setup menu.

When the PC starts up, the first job for the BIOS is to initialize and identify system devices such as the video display card, keyboard and mouse, hard disk, CD/DVD drive and other hardware. The BIOS then locates software held on a peripheral device (designated as a 'boot device'), such as a hard disk or a CD, and loads and executes that software, giving it control of the PC.

BIOS code is stored on a non-volatile, ROM chip built into the system, on the mother board and the BIOS software is specifically designed to work with the particular type of system in question including having a knowledge of the workings of various devices that make up the complementary chipset of the system

BIOS also provide a user interface, this is a menu system accessed by pressing a certain key on the keyboard when the PC starts. In the BIOS UI, a user can configure hardware, set the system clock, enable or disable system components, and most importantly, select which devices are eligible to be a potential boot device and set various password prompts, most importantly a password for securing access to the BIOS UI functions itself and preventing malicious users from booting the system from unauthorized peripheral devices.

The following diagram illustrates the relationships between system hardware, BIOS, operating system, and application program:

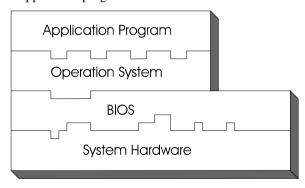

## **4-2 ENTERING SETUP**

When system powered on, BIOS will enter the Power-On Self Test (POST) routines and displays below message on the screen:

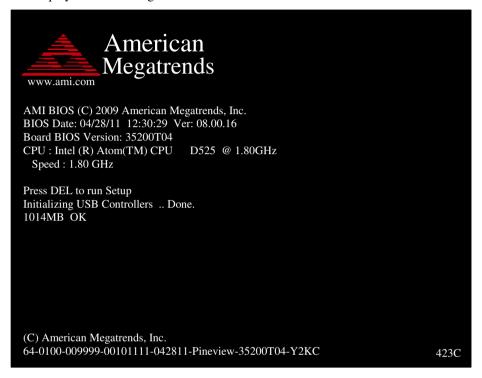

## **POST Screen**

As long as this logo is present on the screen you may press the <Del> key (the one that shares the decimal point at the bottom of the number keypad) to enter the BIOS setup program. In a moment, the main menu of the AMI SETUP program will be shown on the screen:

| BIOS SETUP UTILITY                                      |                                        |                                                                     |
|---------------------------------------------------------|----------------------------------------|---------------------------------------------------------------------|
| Main Advanced                                           | <b>Boot Security Chipset Exit</b>      |                                                                     |
| System Overview                                         |                                        | Use [ENTER], [TAB] or [SHIFT-TAB] to select a                       |
| AMIBIOS                                                 |                                        | field.                                                              |
| Version                                                 | :35200T04                              | Use [+] or [-] to                                                   |
| Build Date                                              | : 04/28/11                             | configure system Time.                                              |
| Processor Intel(R) Atom(TM Speed Count                  | T) CPU D525 @1.80GHz<br>:1800MHz<br>:1 |                                                                     |
| System Memory<br>Size                                   | : 1014MB                               | ←→ Select Screen  ↓↑ Select Item  +- Change Field  Tab Select Field |
| System Time<br>System Date                              | [01:57:52]<br>[Wed 04/29/2011]         | F1 General Help<br>F10 Save and Exit<br>ESC Exit                    |
| v02.68 (c)Copyright 1985-2009 American Megatrends, Inc. |                                        |                                                                     |

Setup program initial screen

You may move the cursor by up/down keys to highlight the individual menu items. As you highlight each item, a brief description of the highlighted selection will appear at the bottom of the screen.

# 4-3. Main

|                                                         | BIOS SETUP UTILITY                     |                                                                     |
|---------------------------------------------------------|----------------------------------------|---------------------------------------------------------------------|
| Main Advanced                                           | <b>Boot Security Chipset Exit</b>      |                                                                     |
| System Overviev                                         | System Overview                        |                                                                     |
| AMIBIOS                                                 |                                        | field.                                                              |
| Version                                                 | :35200T04                              | Use [+] or [-] to                                                   |
| Build Date                                              | : 04/28/11                             | configure system Time.                                              |
| Processor Intel(R) Atom(TN Speed Count                  | И) CPU D525 @1.80GHz<br>:1800MHz<br>:1 |                                                                     |
| System Memory<br>Size                                   | : 1014MB                               | ←→ Select Screen  ↓↑ Select Item  +- Change Field  Tab Select Field |
| System Time                                             | [01:57:52]                             | F1 General Help                                                     |
| System Date                                             | [Wed 04/29/2011]                       | F10 Save and Exit<br>ESC Exit                                       |
| v02.68 (c)Copyright 1985-2009 American Megatrends, Inc. |                                        |                                                                     |

Main Screen

use  $< \uparrow >$  or  $< \downarrow >$  arrow keys to highlight the item and key in the value you want in each item. This menu provides basic system configurations, such as time and date.

# AMI BIOS, Processor, System Memory

This items show the BIOS version, BIOS build up date, processor and system memory information of your system.

# **System Time**

This setting allows you to set the system time. The format is [Hour: Minute: Second]. User can directly key-in value or use <+> or <-> arrow keys to increase/decrease it.

## **System Date**

This setting allows you to set the system date. The format is [Day Month/ Date/ Year]. User can directly key-in value or use <+> or <-> arrow keys to increase/decrease it.

## 4-4. Advanced

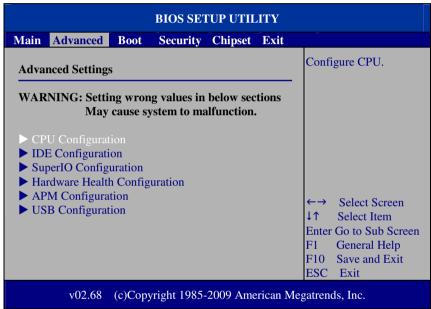

Advanced Screen

This menu provides advanced configurations such as CPU Configuration, IDE Configuration, SuperIO Configuration...etc.

## 4-4.1. CPU Configuration

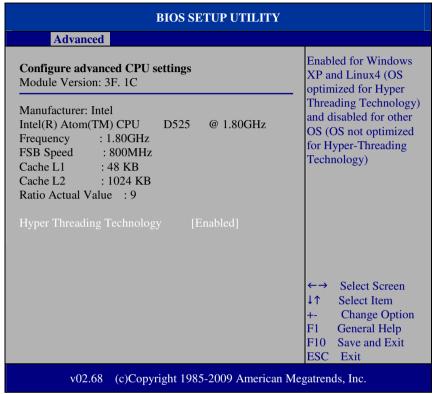

**CPU Configuration Screen** 

This menu provides some information about CPU.

# **Hyper Threading Technology**

Hyper Threading is Intel's term for its simultaneous multithreading implementation in their CPUs. Enable this function will improve parallelization of computation performed on PC microprocessor. For each processor core that is physically present, the operation system addresses two virtual processors, and shares the workload between them when possible.

## 4-4.2. IDE Configuration

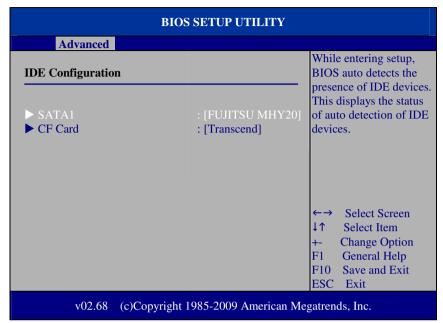

**IDE Configuration Screen** 

This menu provides advanced IDE configuration for hard drive. The control items of SATA 1 / CF Card are all the same and describe in next section.

## SATA 1/ CF Card

This setting displays the status of storages.

## 4-4.2.1 SATA 1 and CF Card

| ВІО                                                                                                    | S SETUP UTILITY                                            |                                                                                                  |
|----------------------------------------------------------------------------------------------------|------------------------------------------------------------|--------------------------------------------------------------------------------------------------|
| Advanced                                                                                                    | -                                                          |                                                                                                  |
| SATA 1                                                                                                    |                                                            | Select the type of device connected to the system.                                               |
| Device : Hard Disk Vendor : FUJUTSU MHY Size : 40.0GB LBA Mode : Supported Block Mode : 16 Sectors PIO Mode : 4 Async DMA : MultiWord DMA Ultra DMA : Ultra DMA-5 S.M.A.R.T. : Supported |                                                            |                                                                                                  |
| Type LBA/Large Mode Block (Multi-Sector Transfer) PIO Mode DMA Mode S.M.A.R.T. 32Bit Data Transfer                                                                                       | [Auto] [Auto] [Auto] [Auto] [Auto] [Auto] [Auto] [Enabled] | ←→ Select Screen  ↓↑ Select Item  +- Change Option  F1 General Help  F10 Save and Exit  ESC Exit |
| v02.68 (c)Copyright                                                                                                    | 1985-2009 American M                                       | egatrends, Inc.                                                                                  |

SATA 1 Screen

## Type

Select the type of device connected to the system.

## LBA/Large Mode

Enabling LBA causes Logical Block Addressing to be used in place of Cylinders, Heads and Sectors.

# **Block (Multi-Sector Transfer)**

Any selection except Disabled determines the number of sectors transferred per block.

#### **PIO Mode**

Configure the type of PIO (Programmed Input/Output) mode 0-4 for IDE device. Mode 0 through 4 provides successively increased performance.

#### **DMA Mode**

Select the type of Ultra DMA mode on a hard drive.

#### S.M.A.R.T

This allows you to activate the S.M.A.R.T. (Self-Monitoring Analysis & Reporting Technology) capability for the hard disks. S.M.A.R.T is a utility that monitors your disk status to predict hard disk failure. This gives you an opportunity to move data from a hard disk that is going to fail to a safe place before the hard disk becomes offline.

### 32Bit Data Transfer

Enables/Disable 32-bit data transfer.

# 4-4.3. SuperIO Configuration

|                                                                                                    | BIOS SETUP UTILIT                                                                      | TY .                                                                                        |
|----------------------------------------------------------------------------------------------------|----------------------------------------------------------------------------------------|---------------------------------------------------------------------------------------------|
| Advanced                                                                                                    |                                                                                        | All BIOC CL                                                                                 |
| Configure Win627UHG Su                                                                                                    | per IO Chipset                                                                         | Allows BIOS to Select WDTO function.                                                        |
| Watchdog Function Serial Port1 Address Serial Port1 IRQ Serial Port2 Address Serial Port2 IRQ Serial Port3 Address Serial Port3 IRQ Serial Port4 Address Serial Port4 IRQ Parallel Port Address Parallel Port Mode Parallel Port IRQ | [Disabled] [2F8] [IRQ3] [3F8] [IRQ4] [3E8] [IRQ11] [2E8] [IRQ10] [378] [Normal] [IRQ7] | ←→ Select Screen ↓↑ Select Item +- Change Option F1 General Help F10 Save and Exit ESC Exit |

**SuperIO Configuration Screen** 

# \* WatchDog function

If system hang or not respond for user, enable watchdog function can triggers a system reset by an user given value count down to zero.

#### Serial Port1~4 Address

Select IO address as serial ports default resource.

#### Serial Port1~4 IRQ

Select IO IRQ as serial ports default resource.

#### **Parallel Port Address**

Select IO address for parallel ports resource allocation.

#### **Parallel Port Mode**

Select the operation mode for parallel port.

#### Parallel Port IRQ

Select IRQ for parallel ports resource allocation.

# 4-4.4. Hardware Health Configuration

| BIOS SETUP UTILITY                                      |                                      |                                                                                             |
|---------------------------------------------------------|--------------------------------------|---------------------------------------------------------------------------------------------|
| Advanced                                                |                                      |                                                                                             |
| Hardware Health Configura                               | tion                                 | Fan configuration mode setting                                                              |
| SYS Temperature<br>CPU Temperature                      | : 35°C/95°F<br>:33°C/91°F            |                                                                                             |
| CPUFAN Speed                                            | : 6026 RPM                           |                                                                                             |
| Vcore<br>12V<br>5V                                      | : 1.024 V<br>: 11.776 V<br>: 5.088 V |                                                                                             |
| 1.05V<br>VSB                                            | : 1.0249 V<br>: 5.140 V              | ←→ Select Screen ↓↑ Select Item +- Change Option F1 General Help F10 Save and Exit ESC Exit |
| v02.68 (c)Copyright 1985-2009 American Megatrends, Inc. |                                      |                                                                                             |

**Hardware Health Configuration** 

# **System Temperature / CPU Temperature**

Both section show System and CPU current temperature.

## **CPUFAN Speed**

This item shows CPU fan speed.

## VCORE / 12V / 5V / 1.05V /VSB

These items provide hardware health information.

## 4-4.5. APM Configuration

| BIOS SETUP UTILITY                                      |                       |                                                                                             |  |  |
|---------------------------------------------------------|-----------------------|---------------------------------------------------------------------------------------------|--|--|
| Advanced                                                | -                     |                                                                                             |  |  |
| APM Configuration                                       |                       | Go into On/Off, or Delay<br>4 sec when Power button                                         |  |  |
| Power Button Mode<br>Restore on AC Power Loss           | [On/Off] [Last State] | is pressed.                                                                                 |  |  |
| Resume On RTC Alarm                                     | [Disabled]            | ←→ Select Screen ↓↑ Select Item +- Change Option F1 General Help F10 Save and Exit ESC Exit |  |  |
| v02.68 (c)Copyright 1985-2009 American Megatrends, Inc. |                       |                                                                                             |  |  |

**APM Configuration Screen** 

## Power Management/APM

This is the main control item for enable/disable below APM functions.

#### **Power Button Mode**

This setting controls shutdown action by pressing power button. The system will be shutdown immediately after pressing power button when set to "On/Off". If set the power button mode to "Delay 4 seconds", system will be shutdown after pressing and hold the power button over 4 seconds.

#### **Restore on AC/Power Loss**

Once a power failure situation happens, this item decides the system power state after AC power restore back.

## **Resume On RTC Alarm**

When user set this option to [Enable], it allows system to be wake up at specific date/time.

## RTC Alarm Date (Days)

Set a specific date value for RTC alarm function to wakeup system from soft off state.

## **System Time**

Set a specific time value for RTC alarm function to wakeup system from soft off state.

## 4-4.6.USB Configuration

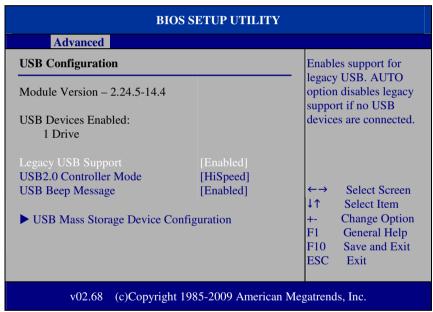

**USB Configuration Screen** 

# **Legacy USB Support**

Set to [Enabled] if you want to use USB device in the legacy operating system, such as MS-DOS or SCO Unix.

#### **USB 2.0 Controller Mode**

Configure the onboard USB 2.0 controller operation mode to high Speed or full speed mode.

# **USB Beep Message**

System will generate beep sound during USB device enumeration.

# 4-4.6.1 USB Mass Storage Device Configuration

| BIOS SETUP UTILITY                                       |                                 |                                                                                                    |
|----------------------------------------------------------|---------------------------------|----------------------------------------------------------------------------------------------------|
| Advanced                                                 |                                 |                                                                                                    |
| USB Mass Storage                                         | Device Configuration            | If Auto, USB devices less than 530MB will be emulated as Floppy and                                                                                      |
| Device #1 Emulation Type                                 | USB2.0 USB Flash Disk<br>[Auto] | remaining as hard drive. Forced FDD option can be used to force a HDD formatted drive to boot as FDD. (Ex. ZIP drive).  ←→ Select Screen  ↓↑ Select Item |
|                                                          |                                 | +- Change Option F1 General Help F10 Save and Exit ESC Exit                                                                                              |
| v02.68 (c)Copyright 1985-2009, American Megatrends, Inc. |                                 |                                                                                                    |

# **Emulation Type**

Select which type of device that USB mass storage emulation. When user select to [Auto], the USB storage size less than 530MB will be emulated as floppy drive and remaining as hard drive.

## 4-5. Boot

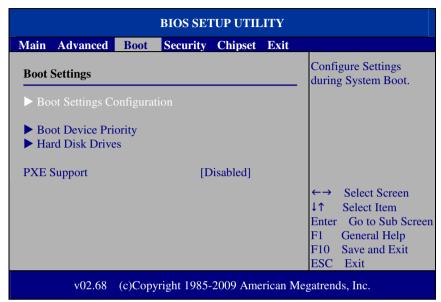

**Boot Screen** 

This menu provides control items for system boot configuration.

## **PXE Support**

This is the main control item for enable/disable PXE (Preboot Execution Environment) support.

## 4-5.1 Boot Settings Configuration

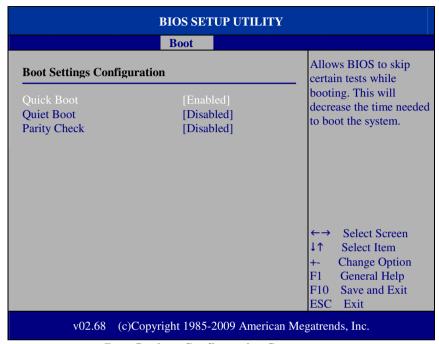

**Boot Settings Configuration Screen** 

## **Quick Boot**

Enable this item allows BIOS POST to skip some tests during boot-up for saving boot time.

#### **Quiet Boot**

When set this option to [disabled], BIOS will display normal POST messages.

## **Parity Check**

This setting enables or disables memory or parity error check.

## 4-5.2 Boot Device Priority

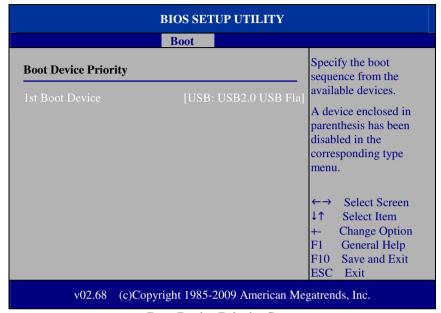

**Boot Device Priority Screen** 

# 1<sup>st</sup> / 2<sup>nd</sup> / 3<sup>rd</sup> ...Boot Device

Choose the boot sequence from the available devices..

# 4-5.3 Boot Device Priority

| BIOS SETUP UTILITY                                      |                                                               |                                                                                                  |  |  |
|---------------------------------------------------------|---------------------------------------------------------------|--------------------------------------------------------------------------------------------------|--|--|
| Boot                                                    |                                                               |                                                                                                  |  |  |
| Hard Disk Drives  1st Drive  2nd Drive  3rd Drive       | [USB:Ut165 USB2Flas] [HDD:3M-Transcend] [SATA: PM-FUJITSU MH] | Specify the boot sequence from the available devices.                                            |  |  |
|                                                         |                                                               | ←→ Select Screen  ↓↑ Select Item  +- Change Option  F1 General Help  F10 Save and Exit  ESC Exit |  |  |
| v02.68 (c)Copyright 1985-2009 American Megatrends, Inc. |                                                               |                                                                                                  |  |  |

**Hard Disk Drives Screen** 

# 1<sup>st</sup> / 2<sup>nd</sup> ...Drive

This setting allows user to set the priority of hard drive or another bootable USB storages. Press <Enter> to enter the sub-menu and press <  $\uparrow$  > or <  $\downarrow$  > arrow keys to select the device. Another way is to press <+> or <-> to move it up/down in the priority list.

# 4-6. Security Settings

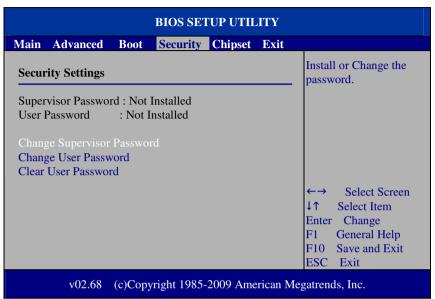

**Security Settings Screen** 

# **Change Supervisor Password**

Supervisor Password controls the access right to the BIOS Setup utility. These settings allow user to set or change the supervisor password.

## **Change User Password**

User Password controls system access right when power on. These settings allow user to set or change the user password.

# 4.7 Chipset

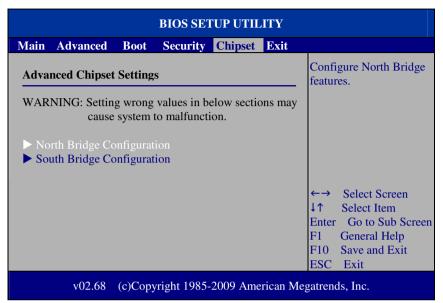

**Advanced Chipset Settings Screen** 

# 4-7.1 North Bridge Chipset Configuration

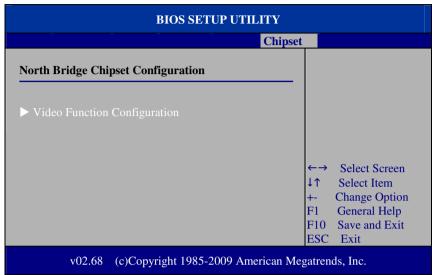

**North Bridge Chipset Configuration** 

# BIOS SETUP UTILITY Chipset **Options Video Function Configuration** Fixed Mode **DVMT Mode DVMT/FIXED Memory** [256MB] **Boot Display Device** [CRT+LVDS] Flat Panel Type [1024x768] Select Screen Select Item **Change Options** General Help F10 Save and Exit ESC Exit (c)Copyright 1985-2009 American Megatrends, Inc. v02.68

## 4-7.1.1 Video Function Configuration

**Video Function Configuration Screen** 

### **DVMT Mode Select / DVMT/FIXED Memory**

Intel's Dynamic Video Memory Technology (DVMT) allows the system to dynamically allocated memory resources according to the demands of the system at any point in time. The key idea in DVMT is to improve the efficiency of the memory allocated to either system or graphics processor. It is recommended that you set this BIOS feature to DVMT Mode for maximum performance. Setting it to DVMT Mode ensures that system memory is dynamically allocated for optimal balance between graphics and system performance.

### **Boot Display Device**

Choose the default boot display device by user requirement such as [CRT], [LVDS] and [CRT+LVDS]

### **Flat Panel Type**

Select the resolution for the connected LVDS panel such as [800x600] and [1024x768].

### 4-7.2 South Bridge Configuration

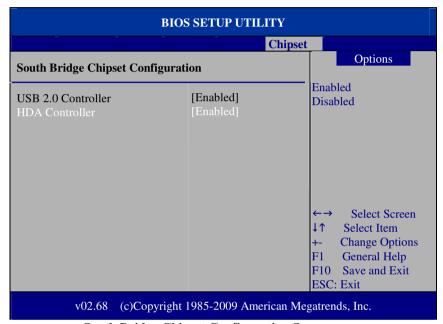

South Bridge Chipset Configuration Screen

#### **USB 2.0 Controller**

Enable or disable the USB 2.0 Controller.

#### **HDA Controller**

Enable or disable the onboard High-definition Audio controller.

### 4.8 Exit

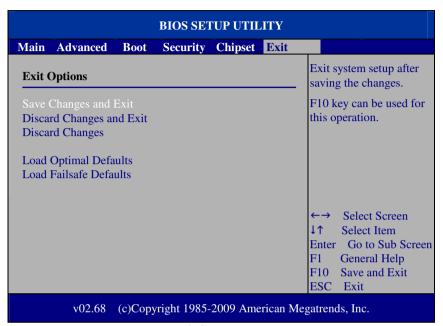

**Exit Screen** 

### Save Changes and Exit

Save changes to CMOS and then exit the BIOS setup screen. User can also press the [F10] key for this operation.

### **Discard Changes and Exit**

Abandon all changes and exit the BIOS setup screen. User can also press the [ESC] key for this operation.

## **Discard Changes**

Discard all changes done so far to the setup items. User can press the [F7] key for this operation.

### **Load Optimal Defaults**

Press <Enter> on this item, it will show a confirmation dialog box with a message like below:

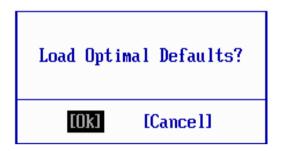

Pressing "Ok" to loads the factory recommended optimal setting for system operations. User can also press the [F9] key for this operation.

#### **Load Failsafe Defaults**

Press <Enter> on this item, it will show a confirmation dialog box with a message like below:

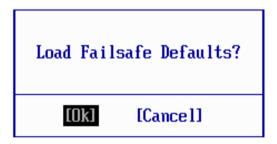

To use the BIOS failsafe default values, change the prompt to "Ok" and press the <Enter > key. User can also press the [F8] key for this operation.

# SYSTEM ASSEMBLY

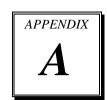

This appendix contains exploded diagrams and part numbers of the POS-3520 system.

#### Sections included:

- Exploded Diagram for 2 Inch Thermal Printer Remove/ Install
- Exploded Diagram for 3 Inch Thermal Printer Remove/ Install
- Exploded Diagram for MSR & Fingerprint Remove/ Install
- Exploded Diagram for Fingerprint Module
- Exploded Diagram for POS-3520 Hard Disk Drive Remove/ Install
- Exploded Diagram for POS-3520 LCD Panel Remove/ Install
- Exploded Diagram for POS-3520 Mini-PCIE Installation
- Exploded Diagram for POS-3520 Motherboard
- Exploded Diagram for POS-3520 MSR Module
- Exploded Diagram for POS-3520 MSR & LCD Assembly
- Exploded Diagram for POS-3520 Printer Assembly
- Exploded Diagram for POS-3520 Top Cover Assembly
- Exploded Diagram for POS-3520 VFD Module Assembly

# EXPLODED DIAGRAM FOR 2 INCH THERMAL PRINTER REMOVE/ INSTALL

# 2" Printer Assembly

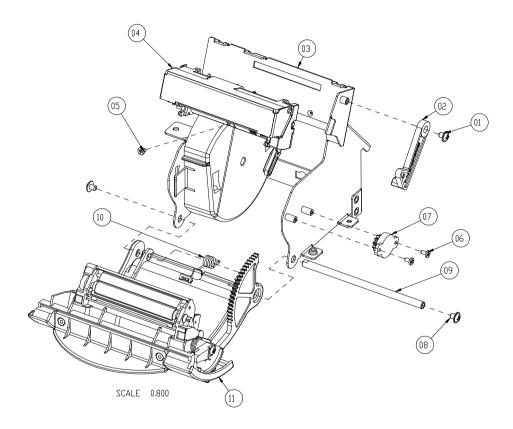

| 12  | ADD_PAPER_WALL       | 30-002-28310165 |           | 1    |
|-----|----------------------|-----------------|-----------|------|
| 11  | Paper_cover_Assembly | SEE PAGE 19     |           | 1    |
| 10  | PS3100-SPRING-1      | 23-002-00000701 |           | 1    |
| 9   | Paper_cover_pin      | 20-004-10011165 |           | 1    |
| 8   | M3_L5_Washer_Ni      | 22-242-30005311 | 7~8kgf-cm | 2    |
| 7   | ROTARY DAMPER        | 30-022-09110000 |           | 1    |
| 6   | M2_L4_I_Ni           | 22-272-20004011 | 6~7kgf-cm | 2    |
| 5   | M2_L4_I_Ni           | 22-272-20004011 | 6~7kgf-cm | 2    |
| 4   | CAPD24X_A_03 (2")    | 52-701-00020003 |           | 1/2  |
| 3   | PS3100_PRINTER_BOX3  | 20-040-03003165 |           | 1    |
| 2   | Printer_add_arm      | 30-002-09110165 |           | 1    |
| 1   | M3_L5_Washer_Ni      | 22-242-30005311 | 7~8kgf-cm | 1    |
| No. | Name                 | P/N No.         | Torsion   | Qt'y |

# 2" Printer Cover Assembly

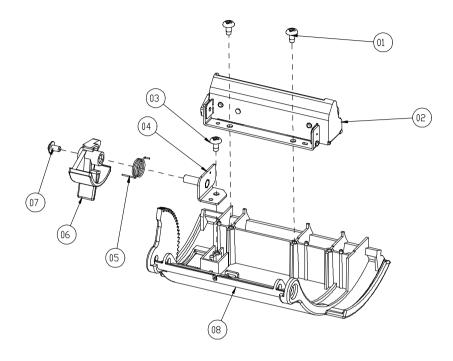

| 8   | PS3100_PAPER_COVER           | 30-002-02130165 |           | 1    |
|-----|------------------------------|-----------------|-----------|------|
| 7   | M3_L5_Washer_Ni              | 22-242-30005311 | 7~8kgf-cm | 1    |
| 6   | PS3100_PRINTER_COVER_EJECTOR | 30-002-09210165 |           | 1    |
| 5   | PS3100-SPRING-FOR_EJECTOR    | 23-002-00001021 |           | 1    |
| 4   | PS3100_EJECTOR_HOLDER        | 20-029-03003165 |           | 1    |
| 3   | T3_L8_R_Ni                   | 22-122-30080011 | 7~8kgf-cm | 1    |
| 2   | CAPD24X_A_03 (2")            | 52-701-00020003 |           | 1/2  |
| 1   | T3_L8_R_Ni                   | 22-122-30080011 | 7~8kgf-cm | 2    |
| No. | Name                         | P/N No.         | Torsion   | Qt′y |

# EXPLODED DIAGRAM FOR 3 INCH THERMAL PRINTER REMOVE/ INSTALL

# 3" Printer Assembly

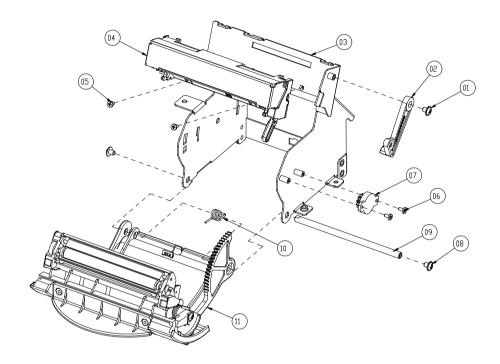

| 11  | Paper_cover_Assembly | SEE PAGE 18     |           | 1    |
|-----|----------------------|-----------------|-----------|------|
| 10  | PS3100-SPRING-1      | 23-002-00000701 |           | 1    |
| 9   | Paper_cover_pin      | 20-004-10011165 |           | 1    |
| 8   | M3_L5_Washer_Ni      | 22-242-30005311 | 7~8kgf-cm | 2    |
| 7   | ROTARY DAMPER        | 30-022-09110000 |           | 1    |
| 6   | M2_L4_I_Ni           | 22-272-20004011 | 6~7kgf-cm | 2    |
| 5   | M2_L4_I_Ni           | 22-272-20004011 | 6~7kgf-cm | 2    |
| 4   | CAPD34X_A_01 (3")    | 52-701-00017003 |           | 1/2  |
| 3   | PS3100_PRINTER_BOX3  | 20-040-03003165 |           | 1    |
| 2   | Printer_add_arm      | 30-002-09110165 |           | 1    |
| 1   | M3_L5_Washer_Ni      | 22-242-30005311 | 7~8kgf-cm | 1    |
| No. | Name                 | P/N No.         | Torsion   | Qt'y |

# 3" Printer Cover Assembly

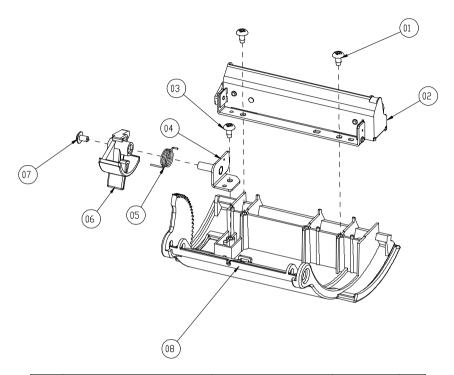

| 8   | PS3100_PAPER_COVER        | 30-002-02130165 |           | 1    |
|-----|---------------------------|-----------------|-----------|------|
| 7   | M3_L5_Washer_Ni           | 22-242-30005311 | 7~8kgf-cm | 1    |
| 6   | PRINTER_COVER_EJECTOR     | 30-002-09210165 |           | 1    |
| 5   | PS3100-SPRING-FOR_EJECTOR | 23-002-00001021 |           | 1    |
| 4   | PS3100_EJECTOR_HOLDER     | 20-029-03003165 |           | 1    |
| 3   | T3_L8_R_Ni                | 22-122-30080011 | 7~8kgf-cm | 1    |
| 2   | CAPD34X_A_01 (3")         | 52-701-00017003 |           | 1/2  |
| 1   | T3_L8_R_Ni                | 22-122-30080011 | 7~8kgf-cm | 2    |
| No. | Name                      | P/N No.         | Torsion   | Qt'y |

# EXPLODED DIAGRAM FOR MSR & FINGERPRINT MODULE REMOVE/ INSTALL

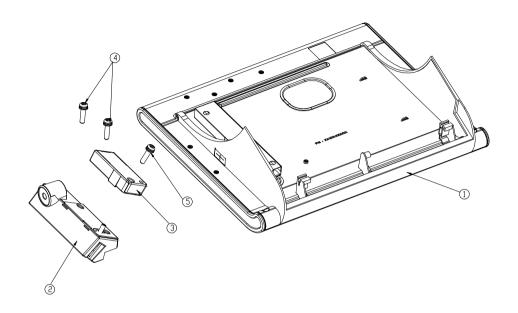

| 5   | FRINGER PRINTER ASS'Y MODULE | 22-222-30012811 | 6~7kgf-cm | 1    |
|-----|------------------------------|-----------------|-----------|------|
| 4   | MSR ASS'Y MODULE             | 22-275-30010011 | 6~7kgf-cm | 1    |
| 3   | FRINGER PRINTER ASS'Y MODULE |                 |           | 1    |
| 2   | MSR ASS'Y MODULE             |                 |           | 1    |
| 1   | LCD ASS'Y MODULE             |                 |           | 1    |
| No. | Name                         | P/N No.         | Torsion   | Qt'y |

# **EXPLODED DIAGRAM FOR FINGERPRINT MODULE**

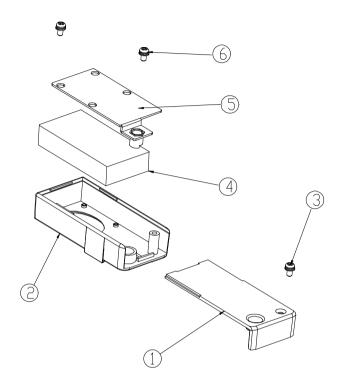

| 6   | T3 FLAT HEAD SCREW       | 22-712-30010011 | 5~6kgf-cm | S    |
|-----|--------------------------|-----------------|-----------|------|
| 5   | FINGER PRINTER BKT       | 20-006-03002210 |           | 1    |
| 4   | FINGER PRINTER           |                 |           | 1    |
| 3   | T3 FLAT HEAD SCREW       | 22-712-30010011 | 5~6kgf-cm | 1    |
| 2   | FINGER PRINTER TOP COVER | 30-002-12120210 |           | 1    |
| 1   | FINGER PRINTER BTM COVER | 30-002-12220210 |           | 1    |
| No. | Name                     | P/N No.         | Torsion   | Qt'y |

# EXPLODED DIAGRAM FOR POS-3520 HARD DISK DRIVE REMOVE/ INSTALL

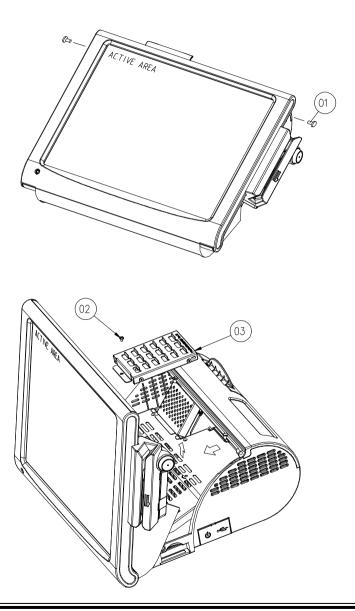

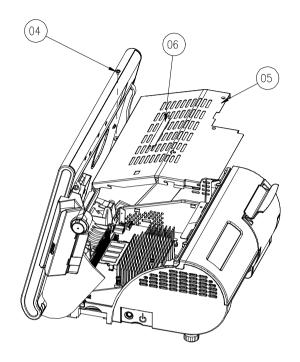

| 6   | Inside_top_Assembly | 30-080-04100000 |           | 1    |
|-----|---------------------|-----------------|-----------|------|
| 5   | Inside_top          | 20-040-03001165 |           | 1    |
| 4   | M3_L5_Washer_Ni     | 22-242-30005311 | 7~8kgf-cm | 1    |
| 3   | HDD Assembly        | SEE PAGE 20     |           | 1    |
| 2   | M3_L5_Washer_Ni     | 22-242-30005311 | 7~8kgf-cm | 1    |
| 1   | M3_L4_I_B           | 22-272-30004318 | 6~7kgf-cm | 2    |
| No. | Name                | P/N No.         | Torsion   | Qt′y |

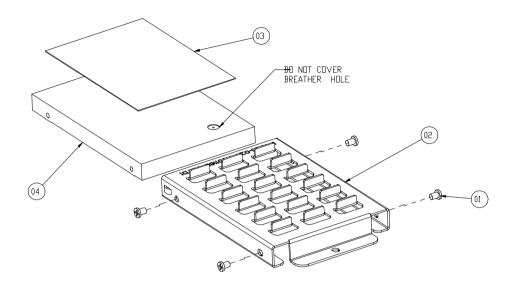

| 4   | HDD         | SEE ORDER       |           | 1    |
|-----|-------------|-----------------|-----------|------|
| 3   | Thermal Pad | 21-006-88560001 |           | 1    |
| 2   | HDD_holder  | 20-029-01001165 |           | 1    |
| 1   | M3_L4_I_B   | 22-272-30004318 | 6~7kgf-cm | 4    |
| No. | Name        | P/N No.         | Torsion   | Qt'y |

# EXPLODED DIAGRAM FOR POS-3520 LCD PANEL REMOVE/INSTALL

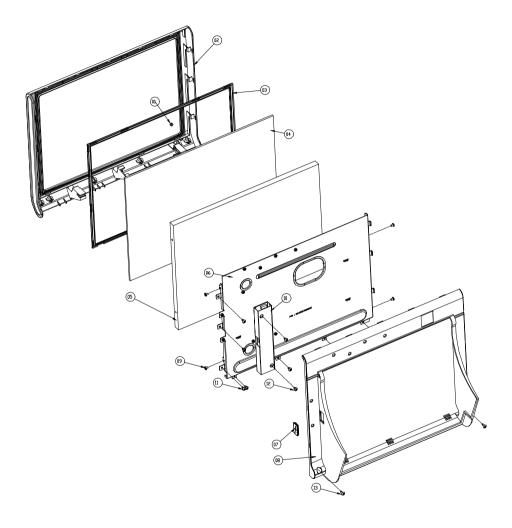

| 13  | T3 L=5mm TAPING               | 22-132-30060011 | 3~3.5kgf-cr | n 1  |
|-----|-------------------------------|-----------------|-------------|------|
| 12  | M3_L5_Washer_Ni<br>(INVERTER) | 22-242-30005311 | 7~8kgf-cm   | 2    |
| 11  | T3 L=5mm TAPING               | 22-132-30060011 | 3~3.5kgf-cr | n 7  |
| 10  | INVERTER MYLAR                |                 |             | 1    |
| 9   | M3_L5_Washer_Ni               |                 | 7~8kgf-cm   | 1    |
| 8   | REAR COVER                    | 30-002-12320210 |             | 1    |
| 7   | RUBBER CAP                    | 30-002-01100210 |             | 1    |
| 6   | LCD METAL HOUSING             | 20-006-03001210 |             | 1    |
| 5   | 15" PANEL                     |                 |             | 1    |
| 4   | TOUCH PANEL                   |                 |             | 1    |
| 3   | TOUCH RUBBER                  |                 |             | 1    |
| 2   | FRONT COVER                   | 30-002-12620210 |             | 1    |
| 1   | LED CAP                       | 30-012-02100000 |             | 1    |
| No. | Name                          | P/N No.         | Torsion     | Qt'y |

# EXPLODED DIAGRAM FOR POS-3520 MINI-PCIE INSTALLATION

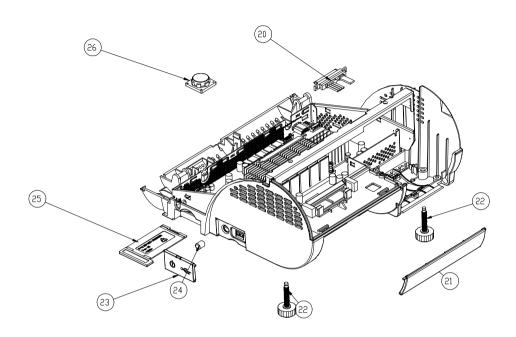

| 26  | Speaker        | 13-400-00050018 |         | 1    |
|-----|----------------|-----------------|---------|------|
| 25  | MINI_PCIE_DOOR | 30-007-28110165 |         | 1    |
| 24  | Switch Cap     | 30-001-28100099 |         | 1    |
| 23  | Side Door      | 30-007-28120165 |         | 1    |
| 22  | Foot           | 22-289-60035007 |         | 2    |
| 21  | ID Cover       | 30-002-28110165 |         | 1    |
| 20  | Sata HDD Cable | 27-012-16504081 |         | 1    |
| No. | Name           | P/N No.         | Torsion | Qt′y |

# **EXPLODED DIAGRAM FOR POS-3520 MOTHERBOARD**

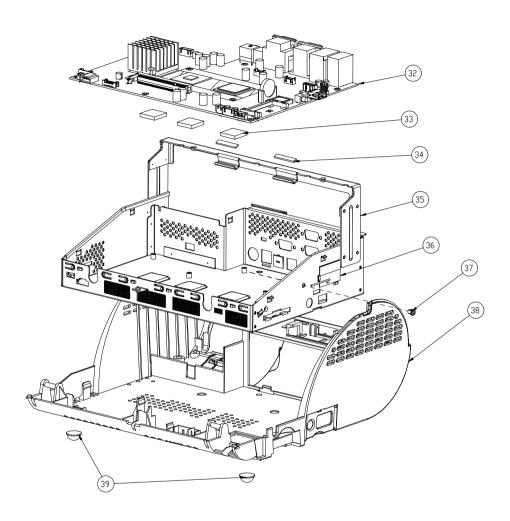

| 39  | Rubber Foot      | 30-004-01500000 |         | 1    |
|-----|------------------|-----------------|---------|------|
| 38  | PS3100 BOT CASE  | 30-002-12110165 |         | 1    |
| 37  | SB-0305          | 30-026-04100008 |         | 1    |
| 36  | WIRELESS_ANTENNA | 27-029-00003072 |         | 1    |
| 35  | inside box       | 20-040-03002165 |         | 1    |
| 34  | EMI SPONGE       | 5x12x26 mm      |         | 2    |
| 33  | Thermal Pad      | 21-006-82020002 |         | 3    |
| 32  | Prox3100         | Prox-3100       |         | 1    |
| No. | Name             | P/N No.         | Torsion | Qt'y |

# EXPLODED DIAGRAM FOR POS-3520 MSR MODULE

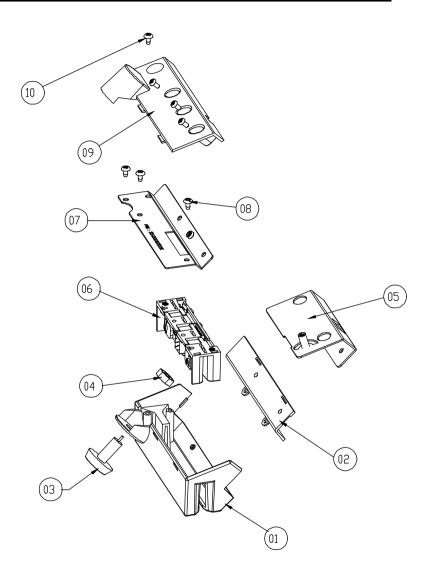

| 10  | M3 TAPPING SCREW   | 20-006-03003210 | 4~5kgf-cm | 2    |
|-----|--------------------|-----------------|-----------|------|
| 9   | MSR BTM COVER      | 30-002-12420210 |           | 1    |
| 8   | M6_L6_F_B          | 22-232-30060211 | 6~7kgf-cm | 2    |
| 7   | MSR FIX BRACKET    | 20-006-03003210 |           | 1    |
| 6   | MSR MODULE         |                 |           | 1    |
| 5   | MSR BRACKET        | 20-006-03061210 |           | 1    |
| 4   | I BUTTON NUT       |                 |           | 1    |
| 3   | I BUTTON           |                 |           | 1    |
| 2   | MSR TOP COVER SIDE | 30-002-12520210 |           | 1    |
| 1   | MSR TOP COVER      | 30-014-12120210 |           | 1    |
| No. | Name               | P/N No.         | Torsion   | Qt′y |

# EXPLODED DIAGRAM FOR POS-3520 MSR & LCD ASSEMBLY

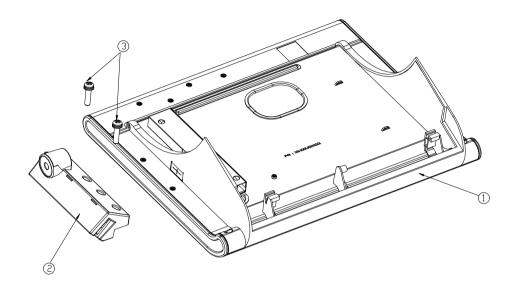

| 3   | M3 SCREW         | 22-275-30010011 | 6~7kgf-cm | 2    |
|-----|------------------|-----------------|-----------|------|
| 2   | MSR ASS'Y MODULE | 30-002-12520210 |           | 1    |
| 1   | LCD ASS'Y MODULE | 30-014-12120210 |           | 1    |
| No. | Name             | P/N No.         | Torsion   | Qt'y |

# **EXPLODED DIAGRAM FOR POS-3520 PRINTER ASSEMBLY**

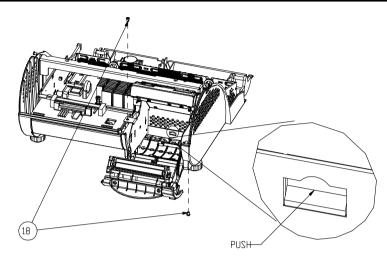

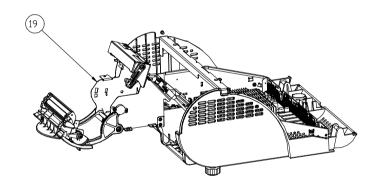

| 19 | Printer Assembly | SEE PAGE 16,17  |           | 1    |
|----|------------------|-----------------|-----------|------|
| 18 | M3_L4_I_B        | 22-272-30004318 | 6~7kgf-cm | 2    |
| No | Name             | P/N No.         | Torsion   | Qt'y |

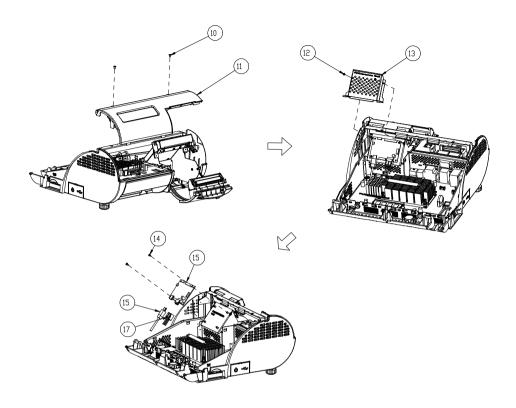

| 17  | Printer Power Cable | 27-012-16502071 |           | 1    |
|-----|---------------------|-----------------|-----------|------|
| 16  | Printer USB cable   | 27-006-16503111 |           | 1    |
| 15  | Printer PCB         | 52-701-00237003 |           | 1    |
| 14  | M2_L4_I_Ni          | 22-272-20004011 | 5~6kgf-cm | 2    |
| 13  | PCB_COVER           | 20-004-03001165 |           | 1    |
| 12  | M2_5_L4_R_Ni        | 22-232-25004011 | 6~7kgf-cm | 2    |
| 11  | VFD Assembly        | SEE PAGE 15     |           | 1    |
| 10  | M3_L4_I_B           | 22-272-30004318 | 6~7kgf-cm | 2    |
| No. | Name                | P/N No.         | Torsion   | Qt′y |

# EXPLODED DIAGRAM FOR POS-3520 TOP COVER ASSEMBLY

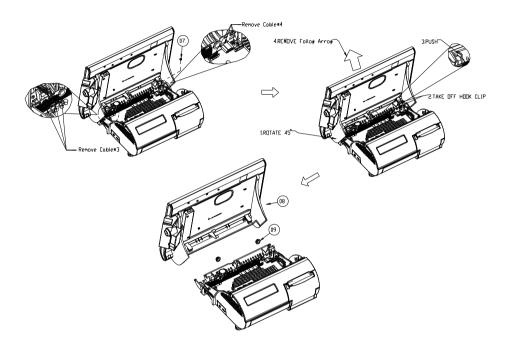

| 9   | Open Closed Bushing | 30-026-04300000 |           | 2    |
|-----|---------------------|-----------------|-----------|------|
| 8   | TOP Assembly        | SEE PAGE 8,9,10 |           | 1    |
| 7   | M3_L5_Washer_Ni     | 22-242-30005311 | 6~7kgf-cm | 1    |
| No. | Name                | P/N No.         | Torsion   | Qt'y |

# **EXPLODED DIAGRAM FOR VFD MODULE ASSEMBLY**

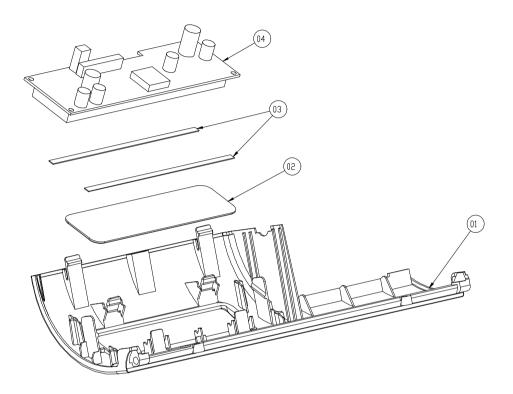

| 4   | VFD_MODULE      | 52-901-17001703 |         | 1    |
|-----|-----------------|-----------------|---------|------|
| 3   | PORON           | 30-013-24700000 |         | 2    |
| 2   | VFD_WINDOWS     | 30-002-02230165 |         | 1    |
| 1   | VFD_COVER(Blue) | 30-002-28410165 |         | 1    |
|     | VFD_COVER(Red)  | 30-002-28610165 |         | 1    |
| No. | Name            | P/N No.         | Torsion | Qt′y |

# TECHNICAL SUMMARY

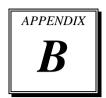

This section will give you a brief introduction of the allocation maps for the system resources.

### Sections included:

- Block Diagram
- Interrupt Map
- DMA Channels Map
- I / O Map
- Watchdog Timer Configuration
- Flash BIOS Update

## **BLOCK DIAGRAM**

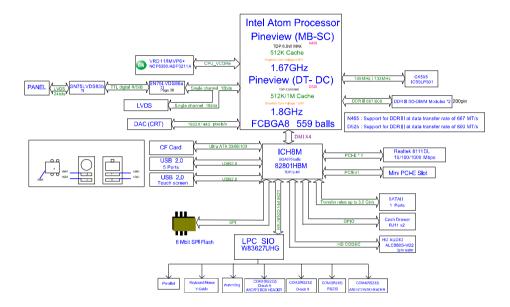

# **INTERRUPT MAP**

| IRQ | ASSIGNMENT                                                 |
|-----|------------------------------------------------------------|
| 0   | System Timer                                               |
| 1   | Standard 101/102-Key or Microsoft Natural PS/2 Keyboard    |
| 3   | Communications Port (COM2)                                 |
| 4   | Communications Port (COM1)                                 |
| 5   | Intel(R) ICH8 Family SMBus Controller - 283E               |
| 8   | System CMOS/real time clock                                |
| 9   | Microsoft ACPI-Compliant System                            |
| 10  | Communications Port (COM4)                                 |
| 11  | Communications Port (COM3)                                 |
| 12  | Microsoft PS/2 Mouse                                       |
| 13  | Numeric data processor                                     |
| 14  | Primary IDE Channel                                        |
| 16  | Intel(R) Graphics Media Accelerator 3150                   |
| 16  | Intel(R) ICH8 Family USB Universal Host Controller - 2834  |
| 17  | Realtek PCIe GBE Family Controller                         |
| 18  | Intel(R) ICH8 Family USB2 Enhanced Host Controller - 283A  |
| 18  | Intel(R) ICH8 Family USB Universal Host Controller - 2832  |
| 18  | Intel(R) ICH8M 3 port Serial ATA Storage Controller - 2828 |
| 19  | Intel(R) ICH8 Family USB Universal Host Controller - 2831  |
| 21  | Intel(R) ICH8 Family USB Universal Host Controller - 2835  |
| 21  | Microsoft UAA Bus Driver for High Definition Audio         |
| 22  | Intel(R) ICH8 Family PCI Express Root Port 1 - 283F        |
| 23  | Intel(R) ICH8 Family PCI Express Root Port 6 - 2849        |
| 23  | Intel(R) ICH8 Family USB Universal Host Controller - 2830  |
| 23  | Intel(R) ICH8 Family USB2 Enhanced Host Controller - 2836  |

# **DMA CHANNELS MAP**

| DMA Channel | Assignment                      |
|-------------|---------------------------------|
| 4           | Direct memory access controller |

# I/O MAP

| I/O MAP                | ASSIGNMENT                                                 |
|------------------------|------------------------------------------------------------|
| 0x00000000-0x00000CF7  | PCI bus                                                    |
| 0x00000000-0x00000CF7  | Direct memory access controller                            |
| 0x00000010-0x0000001F  | Motherboard resources                                      |
| 0x00000020-0x00000021  | Programmable interrupt controller                          |
| 0x00000022-0x0000003F  | Motherboard resources                                      |
| 0x00000040-0x000000043 | System timer                                               |
| 0x00000044-0x0000005F  | Motherboard resources                                      |
| 0x00000060-0x00000060  | Standard 101/102-Key or Microsoft Natural PS/2<br>Keyboard |
| 0x00000061-0x00000061  | System speaker                                             |
| 0x00000062-0x00000063  | Motherboard resources                                      |
| 0x00000064-0x00000064  | Standard 101/102-Key or Microsoft Natural PS/2<br>Keyboard |
| 0x00000065-0x0000006F  | Motherboard resources                                      |
| 0x00000070-0x00000071  | System CMOS/real time clock                                |
| 0x00000072-0x0000007F  | Motherboard resources                                      |
| 0x00000080-0x00000080  | Motherboard resources                                      |
| 0x00000081-0x00000083  | Direct memory access controller                            |
| 0x00000084-0x00000086  | Motherboard resources                                      |
| 0x00000087-0x00000087  | Direct memory access controller                            |
| 0x00000088-0x00000088  | Motherboard resources                                      |
| 0x00000089-0x0000008B  | Direct memory access controller                            |
| 0x0000008C-0x0000008E  | Motherboard resources                                      |
| 0x0000008F-0x0000008F  | Direct memory access controlle                             |
| 0x00000090-0x0000009F  | Motherboard resources                                      |
| 0x000000A0-0x000000A1  | Programmable interrupt controller                          |
| 0x000000A2-0x000000BF  | Motherboard resources                                      |
| 0x000000C0-0x000000DF  | Direct memory access controller                            |
| 0x000000E0-0x000000EF  | Motherboard resources                                      |
| 0x000000F0-0x000000FF  | Numeric data processor                                     |
| 0x000001F0-0x000001F7  | Primary IDE Channel                                        |
| 0x00000274-0x00000277  | ISAPNP Read Data Port                                      |
| 0x00000279-0x00000279  | ISAPNP Read Data Port                                      |

| I/O MAP               | ASSIGNMENT                                                 |
|-----------------------|------------------------------------------------------------|
| 0x00000378-0x0000037F | Printer Port (LPT1)                                        |
| 0x000003B0-0x000003BB | Intel(R) Graphics Media Accelerator 3150                   |
| 0x000003C0-0x000003DF | Intel(R) Graphics Media Accelerator 3150                   |
| 0x000003E8-0x000003EF | Communications Port (COM3)                                 |
| 0x000003F6-0x000003F6 | Primary IDE Channel                                        |
| 0x000003F8-0x000003FF | Communications Port (COM1)                                 |
| 0x00000400-0x0000041F | Intel(R) ICH8 Family SMBus Controller - 283E               |
| 0x000004D0-0x000004D1 | Motherboard resources                                      |
| 0x00000500-0x0000053F | Motherboard resources                                      |
| 0x00000800-0x0000087F | Motherboard resources                                      |
| 0x00000A00-0x00000A0F | Motherboard resources                                      |
| 0x00000A00-0x00000A0F | Motherboard resources                                      |
| 0x00000D00-0x0000FFFF | PCI bus                                                    |
| 0x0000C080-0x0000C087 | Intel(R) Graphics Media Accelerator 3150                   |
| 0x0000C400-0x0000C41F | Intel(R) ICH8 Family USB Universal Host Controller - 2835  |
| 0x0000C480-0x0000C49F | Intel(R) ICH8 Family USB Universal Host Controller - 2834  |
| 0x0000C800-0x0000C81F | Intel(R) ICH8 Family USB Universal Host Controller - 2832  |
| 0x0000C880-0x0000C89F | Intel(R) ICH8 Family USB Universal Host Controller - 2831  |
| 0x0000CC00-0x0000CC1F | Intel(R) ICH8 Family USB Universal Host Controller - 2830  |
| 0x0000D080-0x0000D08F | Intel(R) ICH8M 3 port Serial ATA Storage Controller - 2828 |
| 0x0000D400-0x0000D40F | Intel(R) ICH8M 3 port Serial ATA Storage Controller - 2828 |
| 0x0000D480-0x0000D483 | Intel(R) ICH8M 3 port Serial ATA Storage Controller - 2828 |
| 0x0000D800-0x0000D807 | Intel(R) ICH8M 3 port Serial ATA Storage Controller - 2828 |
| 0x0000D880-0x0000D883 | Intel(R) ICH8M 3 port Serial ATA Storage Controller - 2828 |
| 0x0000DC00-0x0000DC07 | Intel(R) ICH8M 3 port Serial ATA Storage Controller - 2828 |

| I/O MAP               | ASSIGNMENT                                          |
|-----------------------|-----------------------------------------------------|
| 0x0000E000-0x0000EFFF | Intel(R) ICH8 Family PCI Express Root Port 6 - 2849 |
| 0x0000E800-0x0000E8FF | Realtek PCIe GBE Family Controller                  |
| 0x0000FFA0-0x0000FFAF | Intel(R) ICH8M Ultra ATA Storage Controllers - 2850 |

### WATCHDOG TIMER CONFIGURATION

Watchdog timer can be configured via I/O port address 2E (hex) and 2F (hex). 2E (hex) is the address port. 2F (hex) is the data port. User can assign the target offset by writing value into address port 2E (hex) and then write/read data to/from the target offset by data port 2F (hex).

### **Configuration Sequence**

Please follow the following steps to program W83627UHG configuration registers.

- (1) Enter the extended function mode.
- (2) Configure the configuration registers.
- (3) Exit the extended function mode.

### (1) Enter the extended function mode

To place W83627UHG into the Extended Function Mode, two successive writes of 0x87 must be applied to Extended Function Enable Registers (EFERs, i.e. 2Eh or 4Eh).

### (2) Configure the configuration registers

User must select to the desired Logical Device number and activates the desired Logical Devices through Extended Function Index Register (EFIR) and Extended Function Data Register (EFDR). The EFIR is located at the same address as the EFER, and the EFDR is located at address (EFIR+1). First, write the Logical Device Number (i.e. 0x07) to the EFIR and then write the number of the desired Logical Device to the EFDR. If accessing the Chip (Global) Control Registers, this step is not required. Secondly, write the address of the desired configuration register within the Logical Device to the EFIR and then write (or read) the desired configuration register through the EFDR.

### (3) Exit the extended function mode

To exit the Extended Function Mode, writing 0xAA to the EFER is required. Once SuperIO exits the Extended Function Mode, it goes back to the normal running mode.

## Code example for watch dog timer

Enable watchdog timer and set timeout interval to 30 seconds.

```
;----- Enter to extended function mode -----
mov
       dx,
               2Eh
mov
       al.
               87h
out
       dx.
               al
       dx,
               al
out
;----- Select Logical Device 8 of watchdog timer -----
       al,
               07h
mov
       dx,
               al
out
inc
       dx
mov
       al,
               08h
               al
out
       dx,
;----- Logic device activation for watch dog timer -----
dec
mov
       al.
               030h
out
       dx.
               al
inc
       dx
               01h
       al.
mov
       dx,
               al
out
;----- Set second as counting unit -----
dec
       dx
mov
       al,
               0F5h
out
       dx,
               al
inc
       dx
       al,
               dx
in
and
       al.
               not 08h
out
       dx,
;----- Set timeout interval as 30seconds and start counting -----
dec
       dx
mov
       al.
               0F6h
out
       dx,
               al
inc
       dx
               30
mov
       al,
       dx,
               al
;----- Exit the extended function mode -----
dec
       dx
mov
       al,
               0AAh
out
       dx,
               al
```

### **FLASH BIOS UPDATE**

#### A. Before System BIOS update

- Prepare a bootable media (ex. USB storage device) which can boot system to DOS prompt.
- Download and save the BIOS ROM (ex. 35200T04.rom) file to the bootable device.
- 3. Copy AMI flash utility AFUDOS.exe (v4.38) into bootable device.

```
C:\AFUDOS>dir
Volume in drive C is JASON
Volume Serial Number is 58AA-C5FF
Directory of C:\AFUDOS
              <DIR>
                           04-28-11 10:23a
                           04-28-11 10:23a
              <DIR>
AFUDOS
        EXE
                  154,416 01-25-11
                                    4:05p
AFUDOS
        TXT
                  13,066 01-25-11 4:05p
                1,048,576 04-29-11 9:39a
35200T04 ROM
                      1,216,058 bytes
        3 file(s)
        2 dir(s)
                     305,991,680 bytes free
C:\AFUDOS>_
```

- 4. Make sure the target system can first boot to the bootable device.
  - (1) Connect the bootable USB device.
  - (2) Turn on the system and press <Del> key during BIOS POST procedure.
  - (3) System will goes into the BIOS setup menu.
  - (4) Select [Boot] menu.
  - (5) Select [Boot Devices Priority] sub-menu, set the USB bootable device to be the 1st boot device.
  - (6) Pressing <F10> key to save configuration and exit the BIOS setup menu.

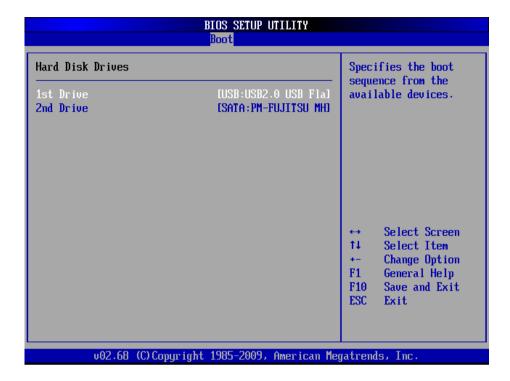

#### B. AFUDOS command for system BIOS update

AFUDOS.exe is the AMI firmware update utility, the command line is shown as below:

### AFUDOS < ROM File Name > [option1] [option2]....

User can type "AFUDOS/?" to see all the definition of each control options. The recommend option for BIOS ROM update include following parameters:

**P**: Program main BIOS image.

**/B**: Program Boot Block.

/N: Program NVRAM.

/C: Destroy CMOS checksum

X: Don't check ROM ID.

#### C. BIOS update procedure

- 1. Use the bootable USB storage to boot up system into the DOS command prompt.
- 2. Type "AFUDOS 3520xxxx.ROM /P /B /N /C /X " and press enter to start the flash procedure.
  - (Note that xxxx means the BIOS revision part, ex. 0P01...)
- 3. During the update procedure, you will see the BIOS update process status and its percentage. Beware! Do not turn off system power or reset your computer if the whole procedure are not complete yet, or it may crash the BIOS ROM and make system unable to boot up next time.
- 4. After BIOS update procedures complete, the messages should be like the figure shown below.

```
::\AFUDOS>afudos 35200t04.rom /P /B /N /C /X
                       AMI Firmware Update Utility v4.38
       Copyright (C)2010 American Megatrends Inc. All Rights Reserved.
 Bootblock checksum .... ok
 Module checksums ..... ok
 Erasing flash ..... done
 Writing flash ..... done
 Verifying flash ..... done
 Erasing NVRAM ..... done
 Writing NVRAM ..... done
 Verifying NVRAM ..... done
 Erasing Bootblock ..... done
Writing Bootblock ..... done
 Verifying Bootblock ... done
 CMOS checksum destroyed
 Program ended normally.
C:\AFUDOS>_
```

5. User can restart the system and boot up with new BIOS now.